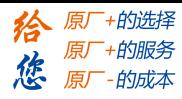

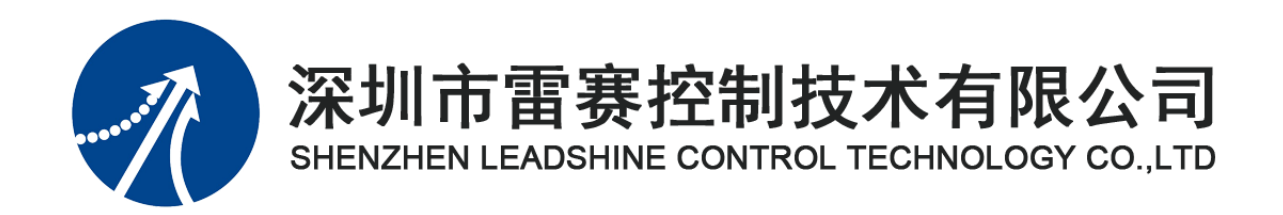

# EM02DP-E1 定位模块手册

Version 2.0

# **2017** 年 **7** 月 **7** 日

©Copyright 2017 Leadshine Technology Co., Ltd.

All Rights Reserved.

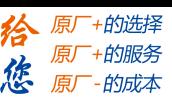

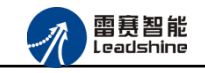

本手册版权归深圳市雷赛控制技术有限公司所有,未经本公司书面许可,任何人不得翻印、 翻译和抄袭本手册中的任何内容。

本手册中的信息资料仅供参考。由于改进设计和功能等原因,雷赛公司保留对本资料的最 终解释权,内容如有更改,恕不另行通知。

调试机器要注意安全!用户必须在机器中设计有效的安全保护装置,在软件中 加入出错处理程序。否则所造成的损失,雷赛公司没有义务或责任负责。

TV,

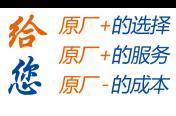

EM02DP-E1 定位模块手册 V2.0

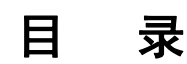

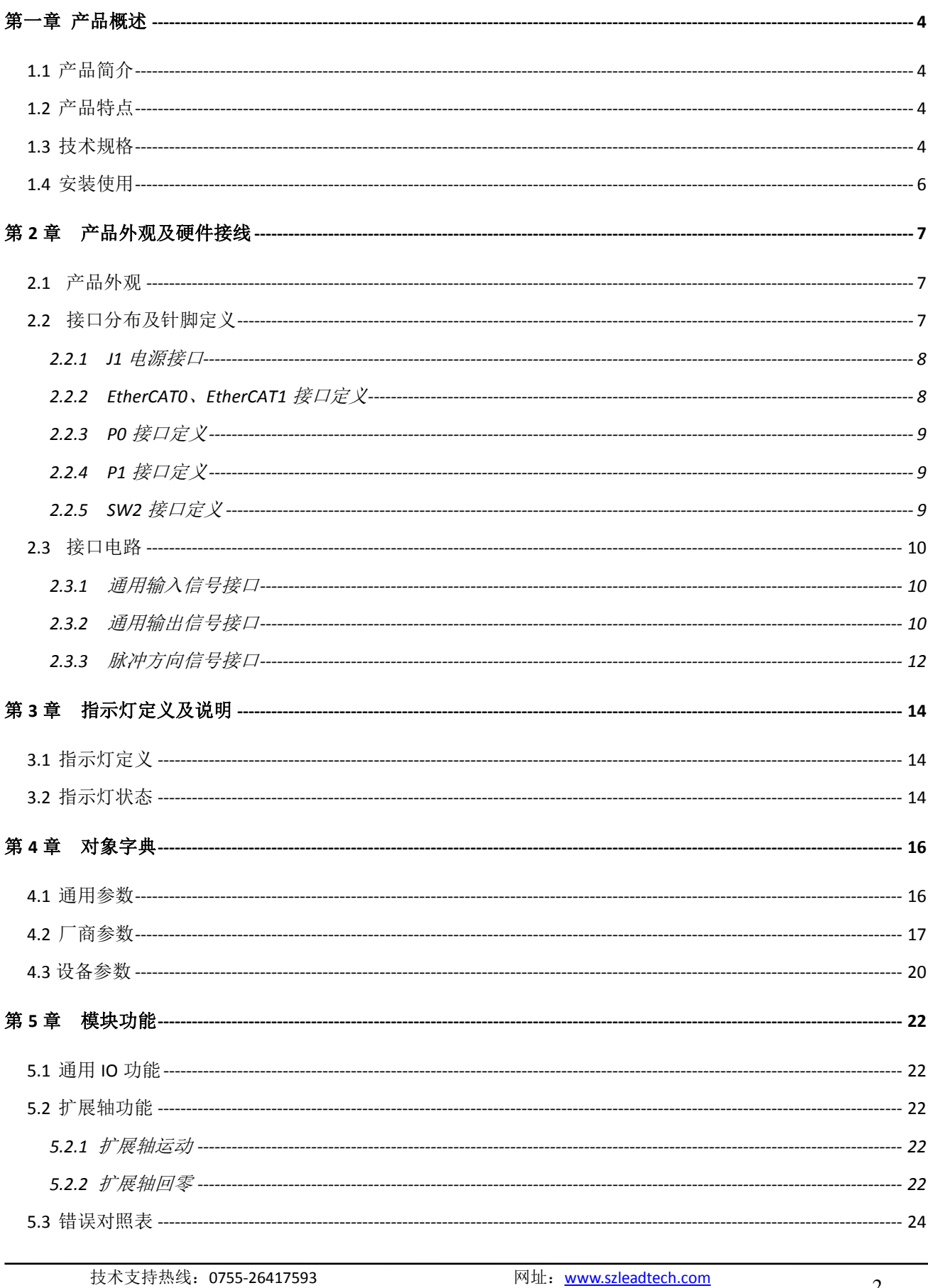

 $\overline{2}$ 

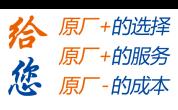

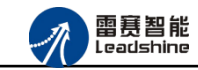

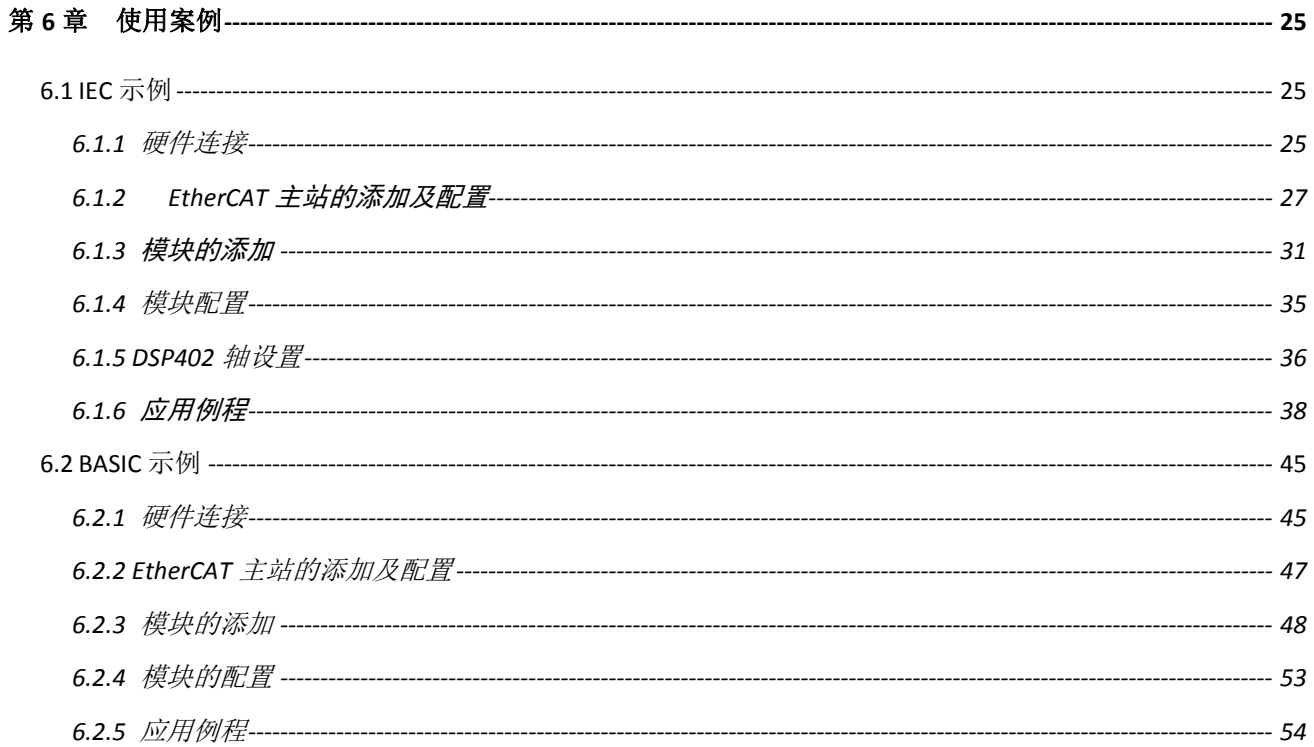

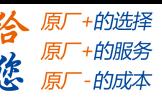

<span id="page-4-0"></span>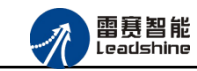

# 第一章 产品概述

### <span id="page-4-1"></span>1.1 产品简介

雷赛 EM02DP-E1 模块是一款基于 ASIC 技术的高性能、高可靠性的 EtherCAT 总线定位 模块,具有 2 轴脉冲/方向输出接口、8 路专用输入接口、8 路通用输入接口和 8 路通用输出接 口。输入输出接口均采用光电隔离和滤波技术,可以有效隔离外部电路的干扰,以提高系统的 可靠性。

EM02DP-E1 主要用于与雷赛公司的支持 EtherCAT 总线通讯的控制卡和控制器配套使用, 适用于控制器轴数不够、对运动轨迹要求不高的场合。

# <span id="page-4-2"></span>1.2 产品特点

- ① 8 路通用输入:提供光电隔离、抗干扰滤波;
- ② 8 路通用输出:提供光电隔离、抗干扰滤波;
- ③ 2 轴脉冲/方向输出;
- ④ 内部 24V 隔离电源,具有直流滤波器;
- ⑤ 铁壳安装,插拔式接线端子

### <span id="page-4-3"></span>1.3 技术规格

EM02DP-E1 定位模块的主要规格指标如下:

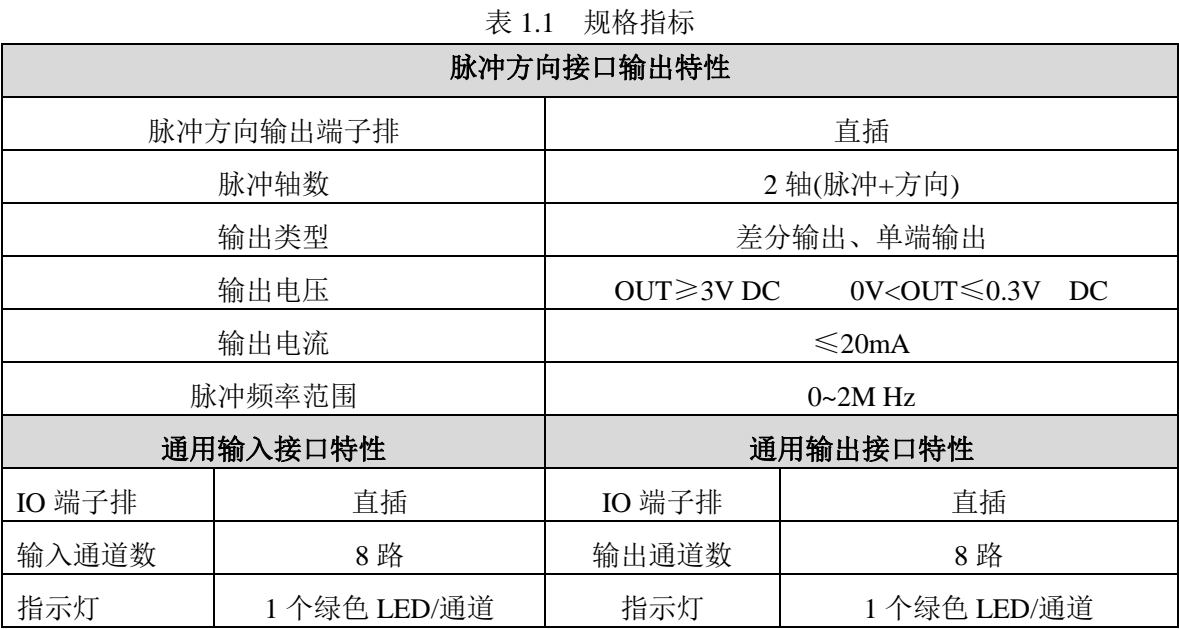

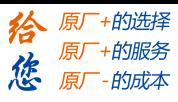

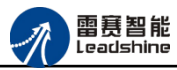

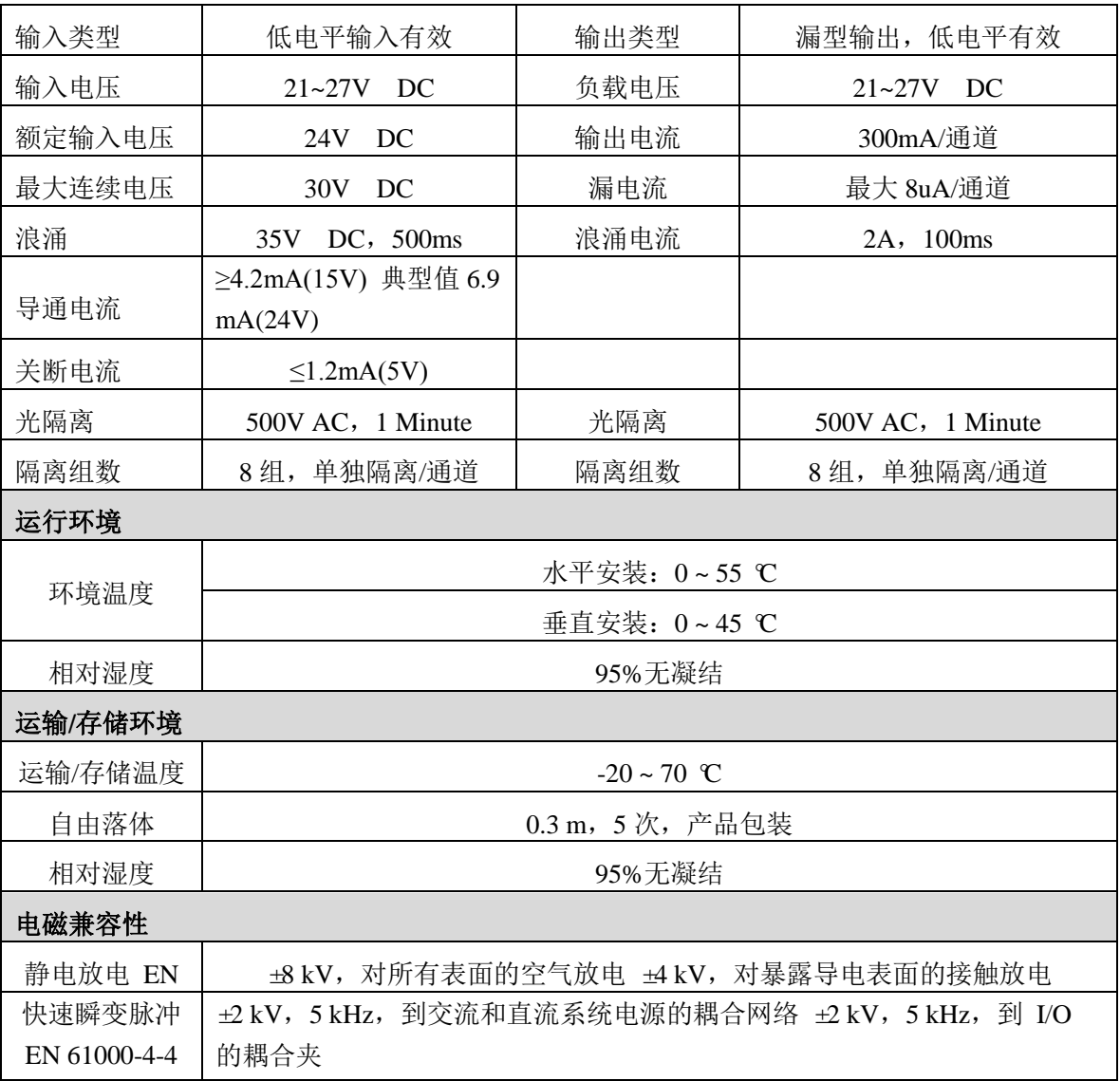

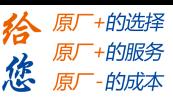

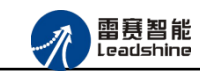

# <span id="page-6-0"></span>1.4 安装使用

EM02DP-E1 定位模块采用定位孔的方式安装,安装尺寸如图 1.1、1.2 所示(单位均为 mm):

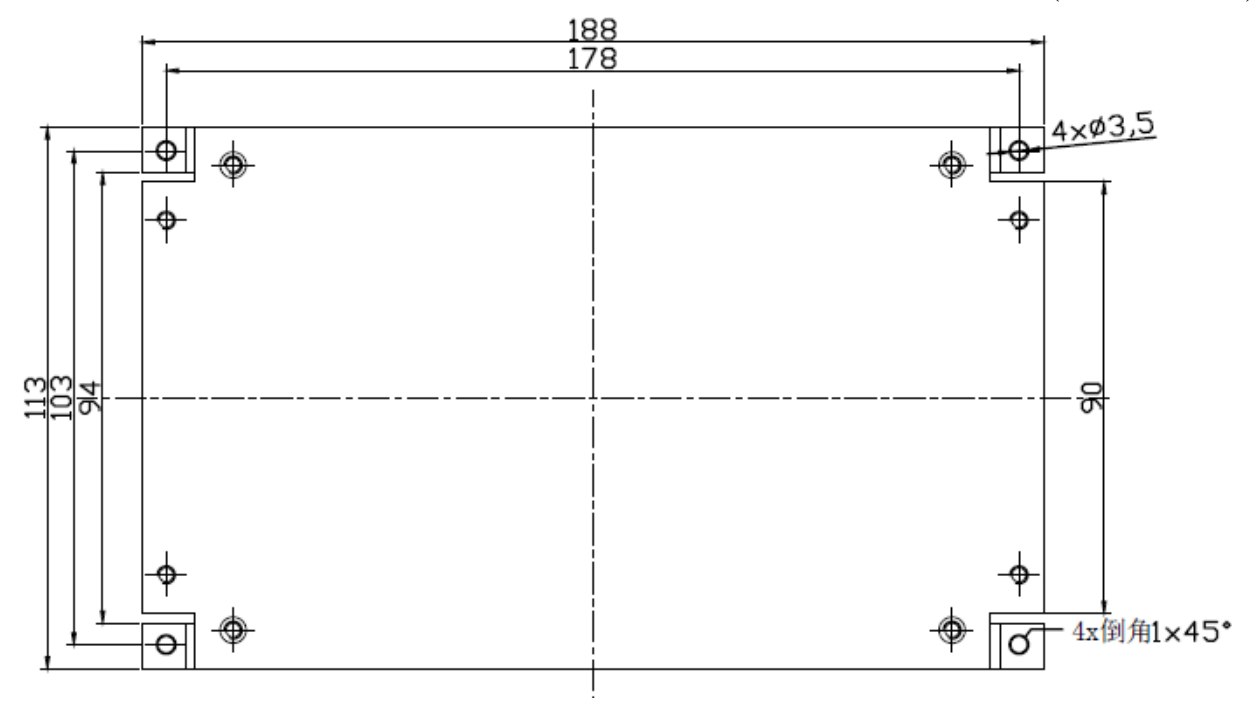

图 1.1 安装底板俯视图

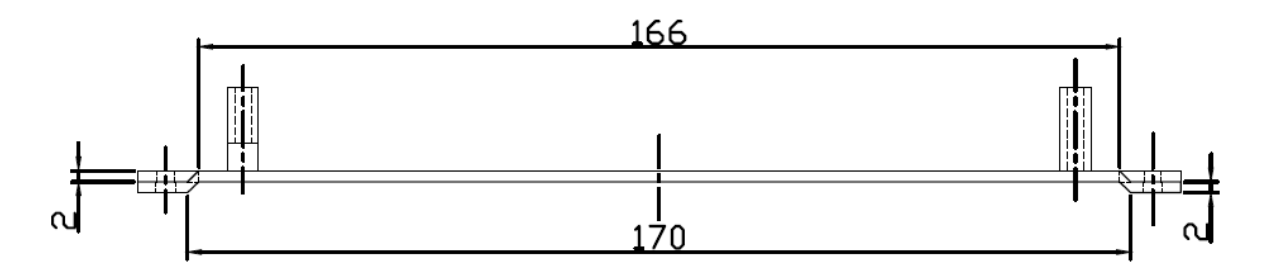

图 1.2 安装底板正视图

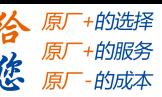

<span id="page-7-0"></span>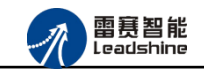

# 第 **2** 章产品外观及硬件接线

# <span id="page-7-1"></span>2.1 产品外观

雷赛 EM02DP-E1 EtherCAT 总线定位模块提供 2 轴脉冲方向输出、8 路专用输入接口、8 路通用输入接口、8 路输出接口,带有两个立式 RJ45 型 EtherCAT 扩展口、初始电平选择开关 等,产品外观如图 2.1 所示。

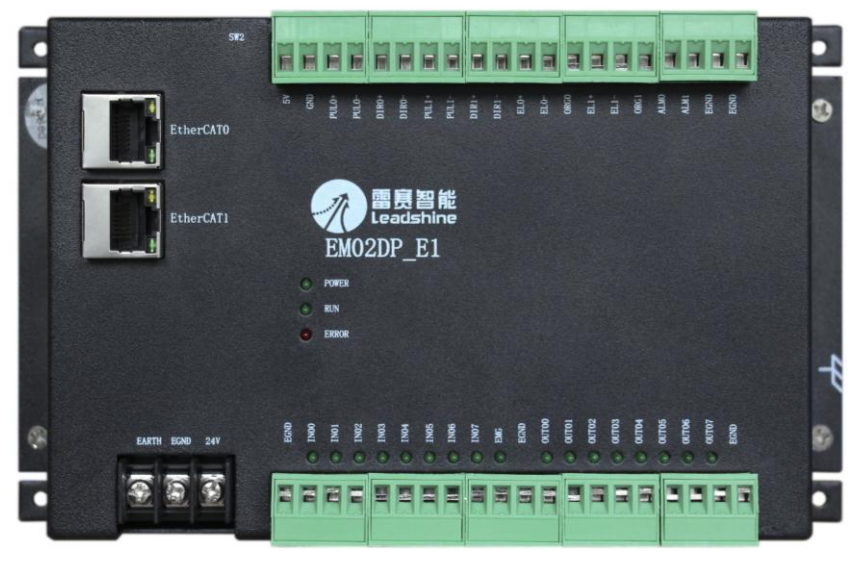

图 2.1 EM02DP-E1 定位模块外观图

# <span id="page-7-2"></span>2.2 接口分布及针脚定义

雷赛 EM02DP-E1 EtherCAT 总线定位模块硬件接口分布如图 2.2 所示,其接口定义如表 2.1 所示。

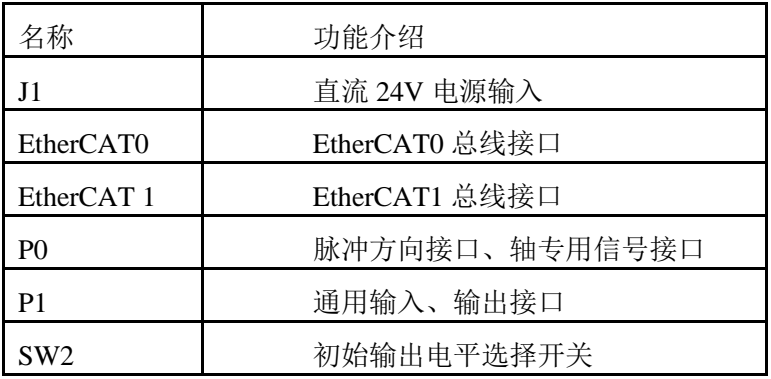

#### 表 2.1 接口功能简述

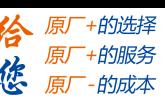

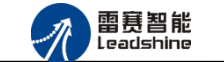

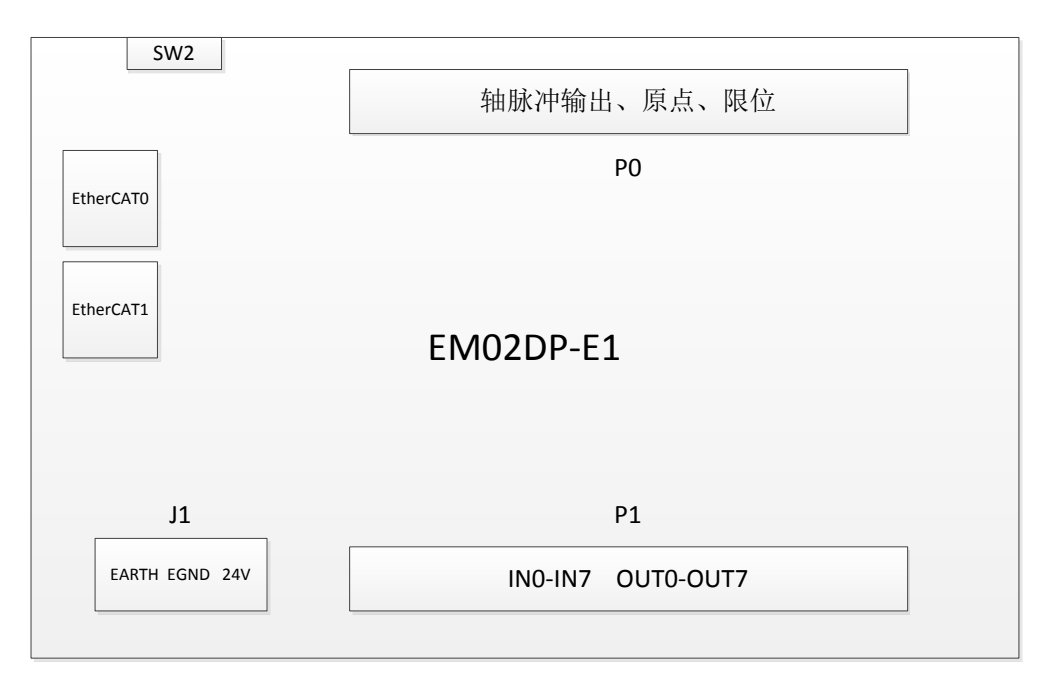

图 2.2 EM02DP-E1 定位模块接口分布图

### <span id="page-8-0"></span>2.2.1 J1 电源接口

J1 为 24V 电源输入接口,标有 24V 的端子接+24V,标有 EGND 的端子接外部电源地。 EARTH 为外壳地接口。

# <span id="page-8-1"></span>2.2.2 EtherCAT0、EtherCAT1 接口定义

接口 EtherCAT0、EtherCAT1 是 EtherCAT 总线接口,采用 RJ45 端子,其引脚号和信号对 应关系见表 2.2 所示(备注: 两个 EtherCAT 总线接口不区分输入接口和输出接口):

| EtherCAT0 信号 | 信号描述       | EtherCAT1 信号   | 信号描述       | 说明    |
|--------------|------------|----------------|------------|-------|
|              | $TD+$      |                | $TD+$      | 发送信号+ |
| 2            | TD-        | 2              | TD-        | 发送信号- |
| 3            | <b>CT</b>  | 3              | <b>CT</b>  | 中心抽头  |
| 4            | NC         | $\overline{4}$ | NC         | 保留    |
| 5            | <b>CT</b>  | 5              | <b>CT</b>  | 中心抽头  |
| 6            | $RD+$      | 6              | $RD+$      | 接收信号+ |
|              | RD-        |                | RD-        | 接收信号- |
| 8            | <b>GND</b> | 8              | <b>GND</b> | 内部地   |

表 2.2 接口 ETHERCAT0、ETHERCAT1 引脚号和信号关系表

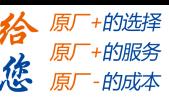

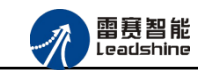

EM02DP-E1 定位模块手册 V2.0

<span id="page-9-0"></span>2.2.3 P0 接口定义

P0 接口为脉冲方向输出接口和轴专用信号接口,对应的引脚分布如下:

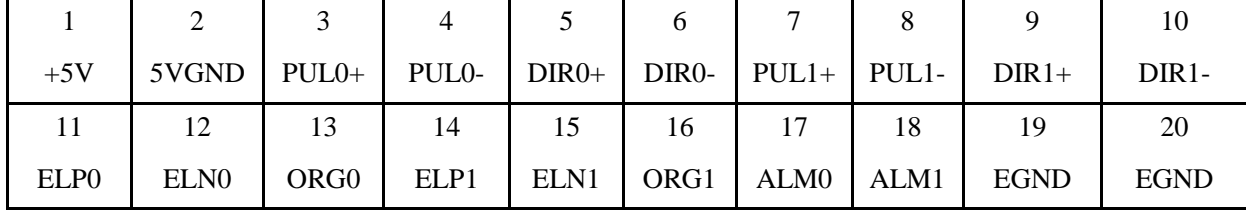

# <span id="page-9-1"></span>2.2.4 P1 接口定义

P1 接口为通用输入输出接口,对应的引脚分布如下:

|             |       |                  |                   |       |       |       |       |       | 10          |
|-------------|-------|------------------|-------------------|-------|-------|-------|-------|-------|-------------|
| <b>EGND</b> | IN00  | IN <sub>01</sub> | IN02              | IN03  | IN04  | IN05  | IN06  | IN07  | <b>EMG</b>  |
| 11          | 12    | 13               | 14                | 15    | 16    |       | 18    | 19    | 20          |
| <b>EGND</b> | OUT00 | OUT01            | OUT <sub>02</sub> | OUT03 | OUT04 | OUT05 | OUT06 | OUT07 | <b>EGND</b> |

<span id="page-9-2"></span>2.2.5 SW2 接口定义

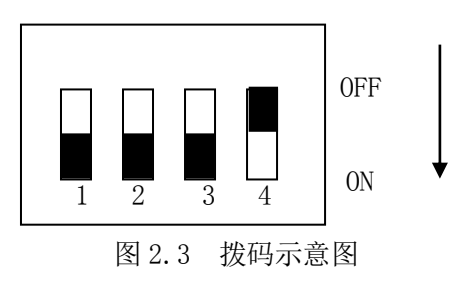

SW2 接口用于设置输出口初始电平, 拨码示意图如图 2.3 所示, 硬件拨码状态和含义对应 关系见表 2.3 所示:

表 2.3 SW2 引脚号和信号关系表

| PIN1       | PIN <sub>2</sub> | PIN <sub>3</sub> | PIN4 | 含义                 |
|------------|------------------|------------------|------|--------------------|
| ON         |                  | 保留               | 保留   | OUT0~OUT3 初始电平为低电平 |
| <b>OFF</b> |                  | 保留               | 保留   | OUT0~OUT3 初始电平为高电平 |
|            | ON               | 保留               | 保留   | OUT4~OUT7 初始电平为低电平 |
|            | OFF              | 保留               | 保留   | OUT4~OUT7 初始电平为高电平 |

硬件拨码在其他状态下,模块将会通过错误指示灯报错,错误指示灯各状态请查阅 3.2 节。

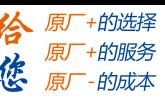

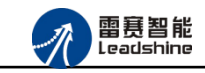

EM02DP-E1 定位模块手册 V2.0

# <span id="page-10-0"></span>2.3 接口电路

<span id="page-10-1"></span>2.3.1 通用输入信号接口

EM02DP-E1 为用户提供 8 路通用数字输入接口,用于开关信号、传感器信号或其它信号 的输入。其接口电路加有光电隔离元件,可以有效隔离外部电路的干扰,以提高系统的可靠性。 通用数字输入接口接线图如图 2.4 所示:

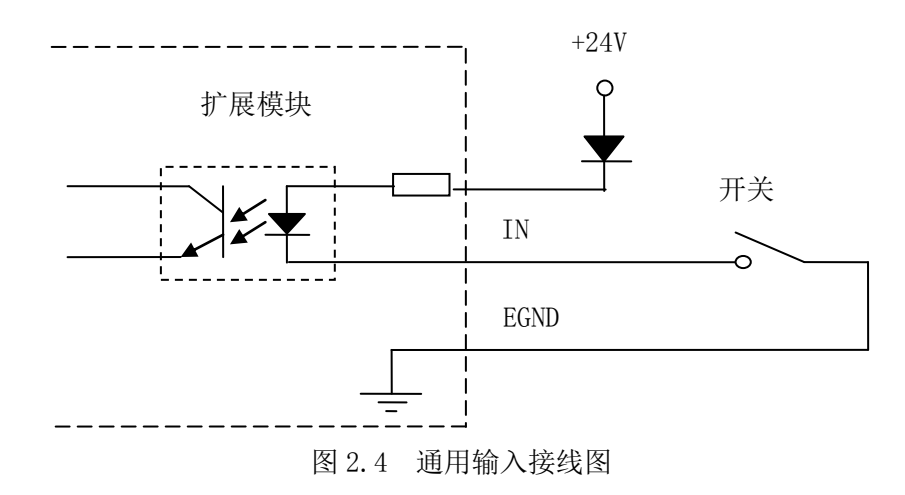

### <span id="page-10-2"></span>2.3.2 通用输出信号接口

EM02DP-E1 为用户提供了 8 路通用数字输出接口, 由 MOS 管驱动, 单路输出电流可达 0.3A,可用于对继电器、电磁阀、信号灯或其它设备的控制。其接口电路都加有光电隔离元件, 可以有效隔离外部电路的干扰,提高了系统的可靠性。输出电路采用 OD 设计,上电默认 MOS 管关断。模块通用数字输出信号控制常用元器件的接法如下:

(1)通用发光二极管

通用数字输出端口控制发光二极管时,需要接一限流电阻 R,限制电流在 10mA 左右, 电 阳值大约在 2K 到 5K 左右,根据使用的电源来选择, 电压越高, 使用的电阻值越大些。接线 图如图 2.5 所示。

### **[Authorized Distributor of Leadshine Technology](http://www.leadtronker.com)**

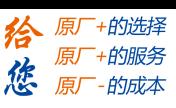

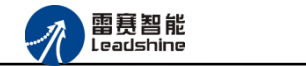

EM02DP-E1 定位模块手册 V2.0

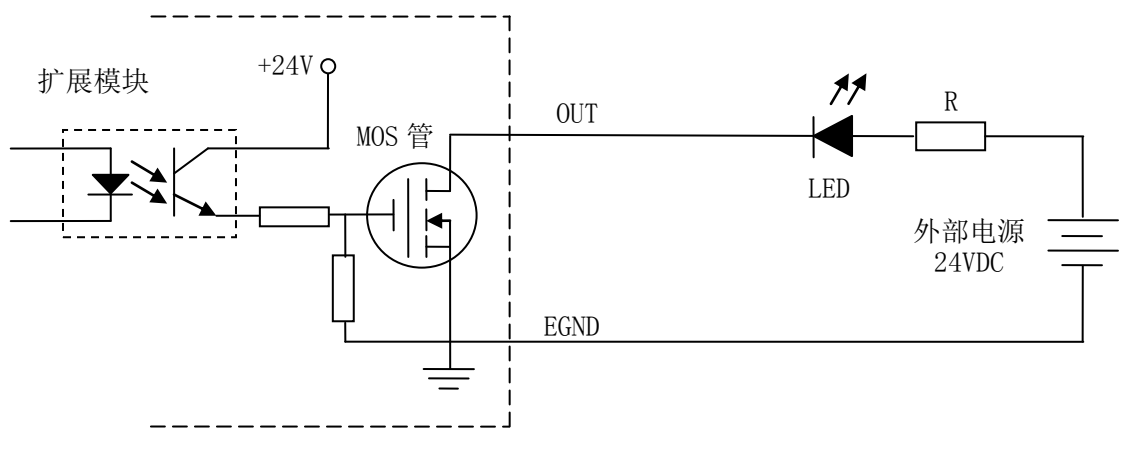

图 2.5 通用输出接线图

(2)灯丝型指示灯:

通用数字输出端口控制灯丝型指示灯时,为提高指示灯的寿命,需要接预热电阻 R, 电阻 值的大小,以电阻接上后输出口无输出时,灯不亮为原则。接线图如图 2.6 所示。

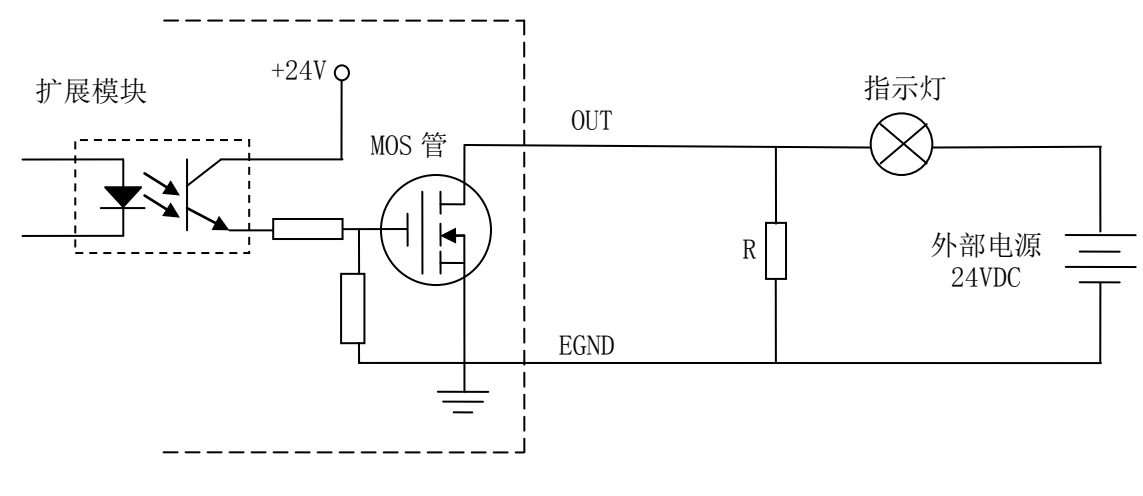

图 2.6 通用输出接线图

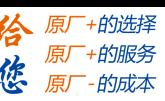

(3)小型继电器:

雷赛智能<br>Leadshine

继电器为感性负载,当继电器突然关断时,其电感会产生一个很大的反向电压,有可能击 穿输出 MOS 管, 模块内输出口有续流二极管, 以保护输出口 MOS 管。接线图如图 2.7 所示。

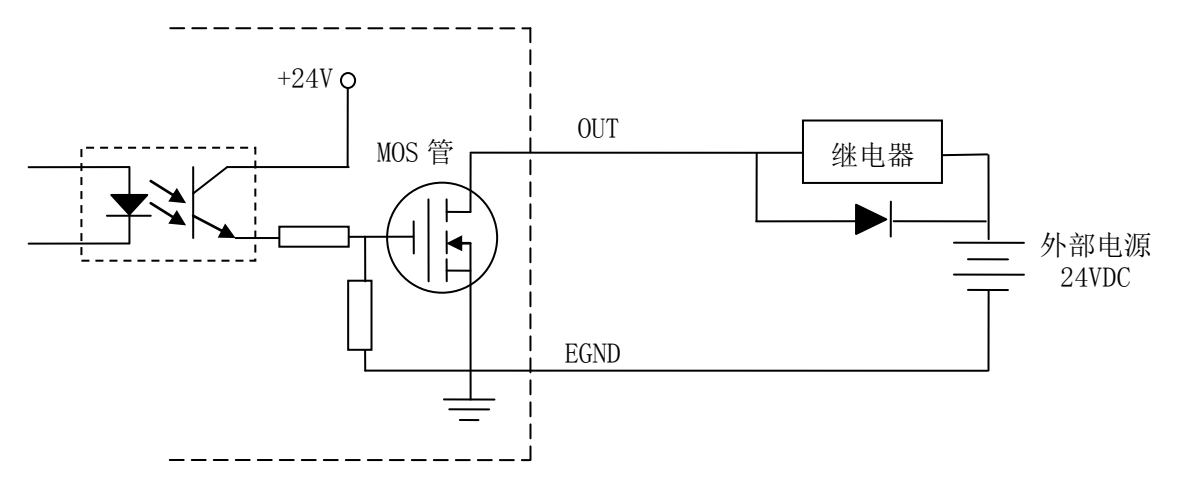

图 2.7 通用输出接线图

<span id="page-12-0"></span>2.3.3 脉冲方向信号接口

EM02DP-E1 为用户提供 2 路电机脉冲/方向信号接口,支持单端和差分输出两种方式。 图 2.8 为单端输出方式接线图,图 2.9 为差分输出方式接线图。

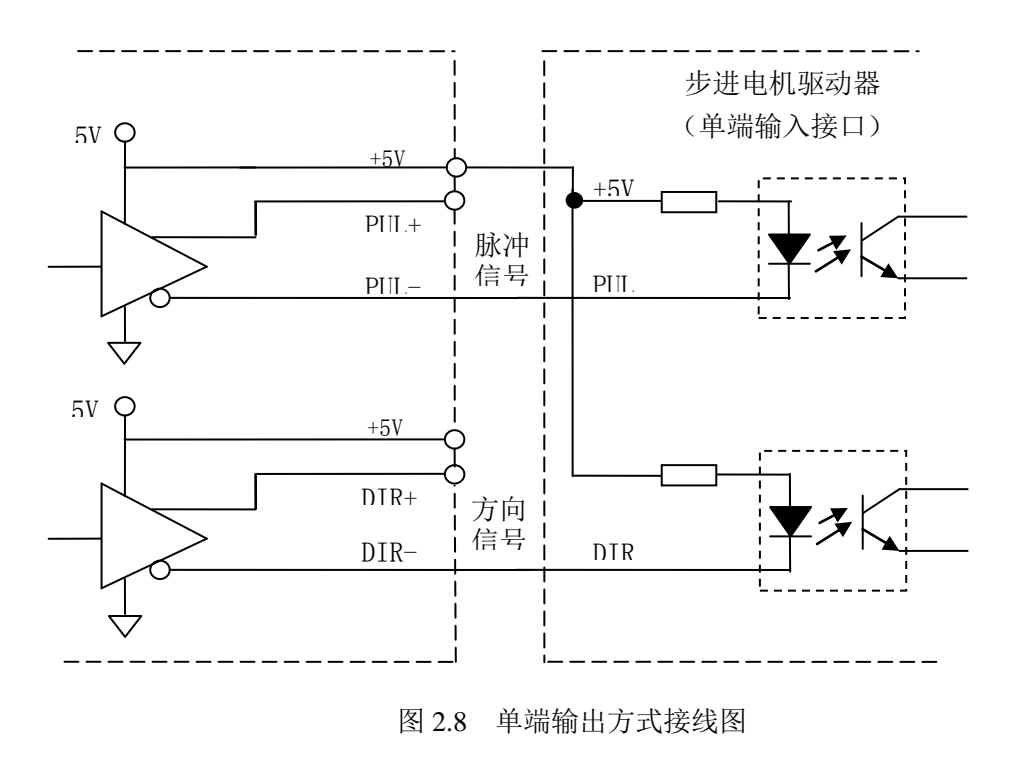

注 意: 在使用通用数字输出端口时, 切勿把外部电源直接接至通用数字输出端口上, 否则会 造成 MOS 管损坏。

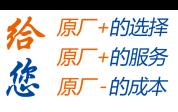

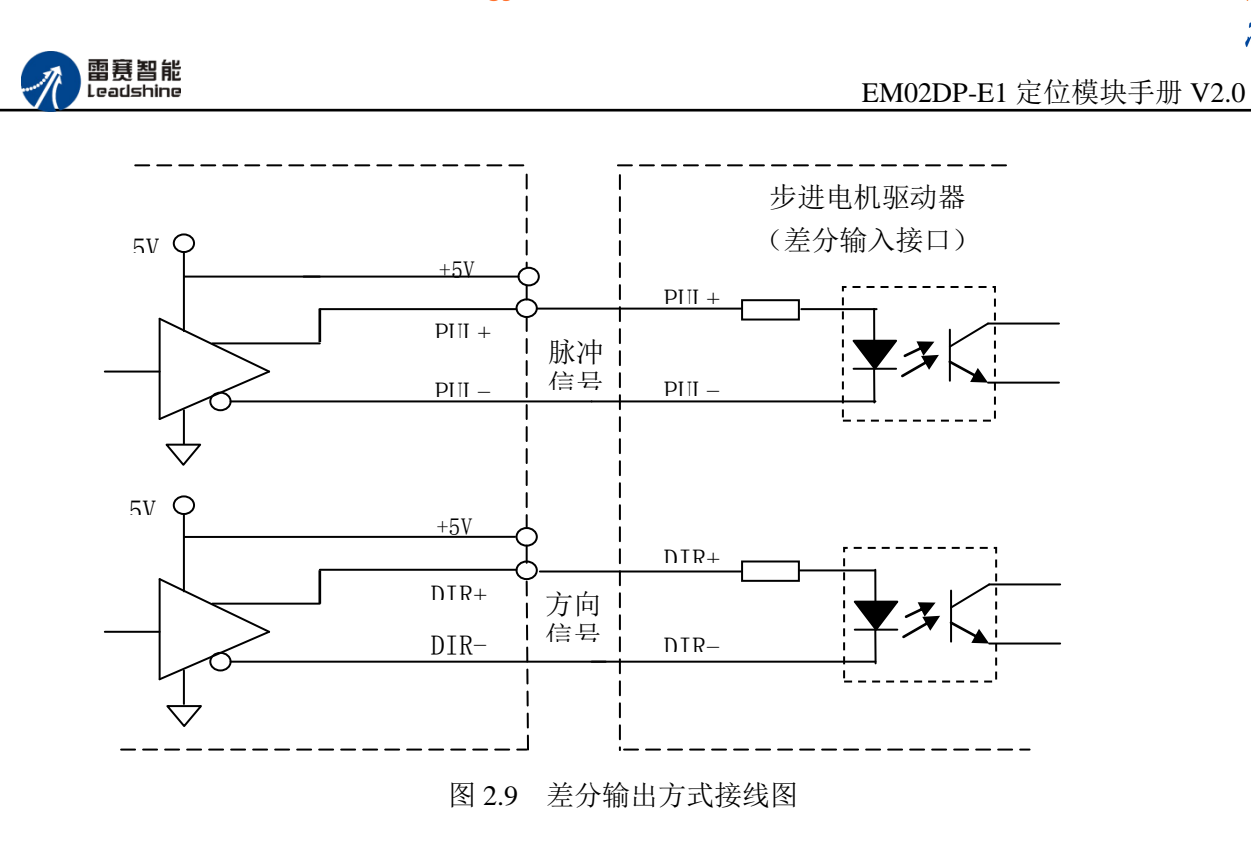

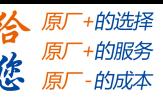

<span id="page-14-0"></span>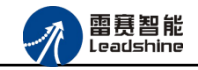

# 第 **3** 章指示灯定义及说明

# <span id="page-14-1"></span>3.1 指示灯定义

EM02DP-E1 模块上有 POWER、RUN、ERROR 以及网口指示灯,其定义和作用如下: POWER:电源指示灯,用于指示模块+24V 的上电状态。 RUN:连接指示灯,用于指示模块当前主从站连接状态 ERROR:错误指示灯,提示模块处于异常状态 网口指示灯:包含绿色和黄色两种指示灯,用于指示模块当前的通讯状态。

### <span id="page-14-2"></span>3.2 指示灯状态

POWER 指示灯状态描述如表 3.1 所示:

表 3.1 POWER 指示灯状态

| POWER 指示灯 | 模块上电状态 |
|-----------|--------|
| 常灭        | 模块没上电  |
| 常亮        | 模块已上电  |

RUN 指示灯状态描述如表 3.2 所示:

表 3.2 RUN 指示灯状态描述

| RUN 指示灯 | 端口连接状态   |
|---------|----------|
| 常灭      | 主、从站无连接  |
| 常亮      | 主、从站正常连接 |
| 闪烁      | 主、从站正在通讯 |

ERROR 指示灯状态描述如表 3.3 所示:

表 3.3 ERROR 指示灯状态描述

| ERROR 指示灯 | 描述         |
|-----------|------------|
| 常灭        | 设备处于正常运行状态 |
| 闪烁        | 设备处于异常状态   |

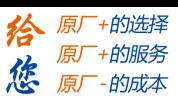

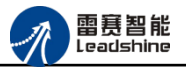

EM02DP-E1 定位模块手册 V2.0

网口指示灯状态描述如表 3.4 和表 3.5 所示:

表 3.4 网口绿色指示灯状态

| 网口绿色指示灯 | 描述       |
|---------|----------|
| 常灭      | 主、从站无连接  |
| 常亮      | 主、从站正常连接 |
| 闪烁      | 交互数据     |

网口黄色指示灯闪烁状态描述如表 3.5 所示:

表 3.5 网口黄色指示灯状态

| 网口黄色指示灯 | 描述        |
|---------|-----------|
| 常灭      | 主、从站无连接   |
| 常亮      | 连接正常、正在通讯 |

<span id="page-16-0"></span>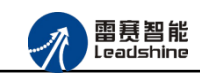

谷 原厂+的选择 原厂+的服务

原厂-的成本

您

# 第 **4** 章对象字典

# <span id="page-16-1"></span>4.1 通用参数

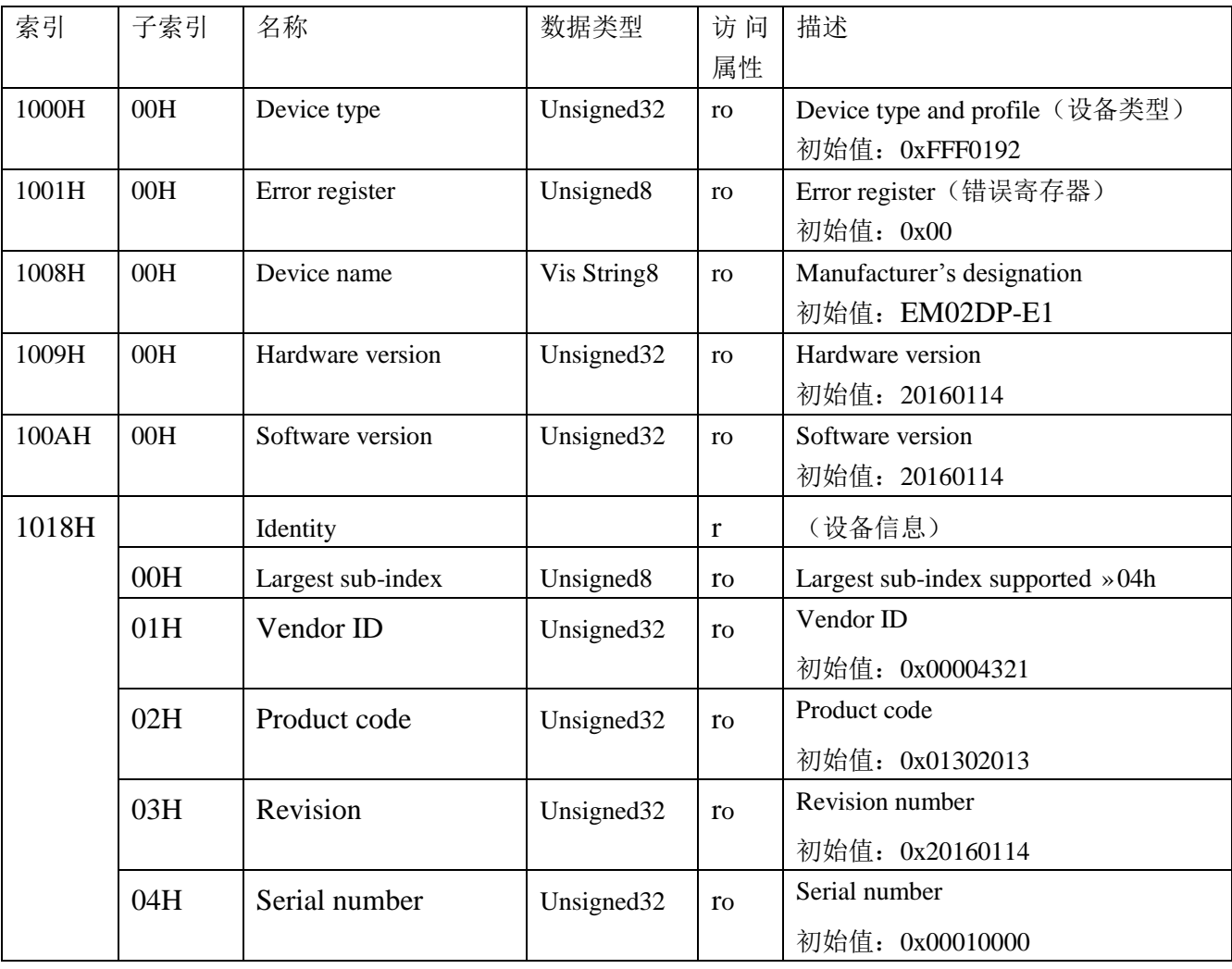

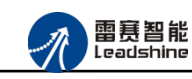

给原厂+的选择 **な** 原厂+的服务

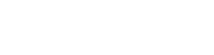

# <span id="page-17-0"></span>4.2 厂商参数

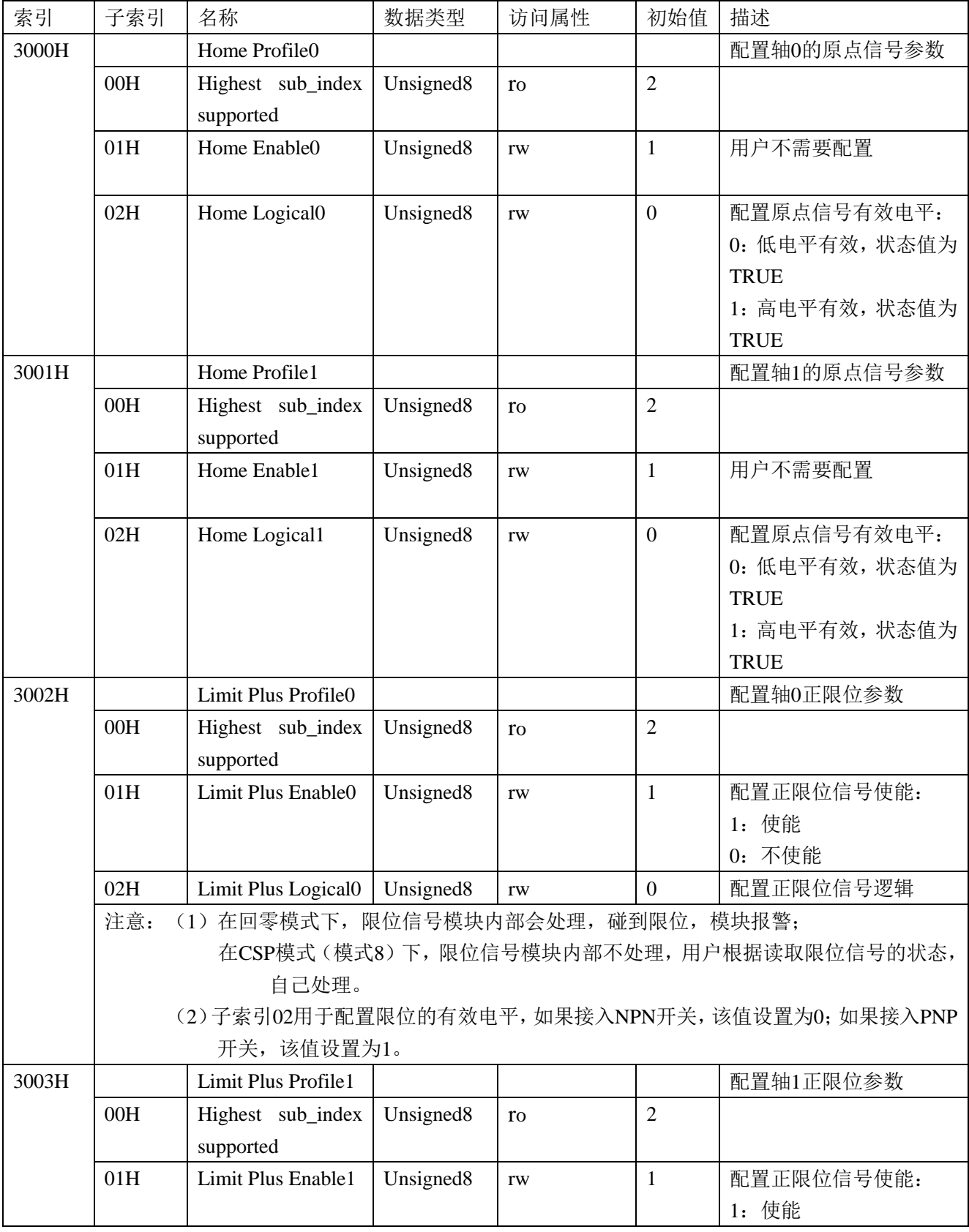

### **[Authorized Distributor of Leadshine Technology](http://www.leadtronker.com)**

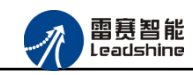

**给**原厂+的选择<br>旅原厂+的服务

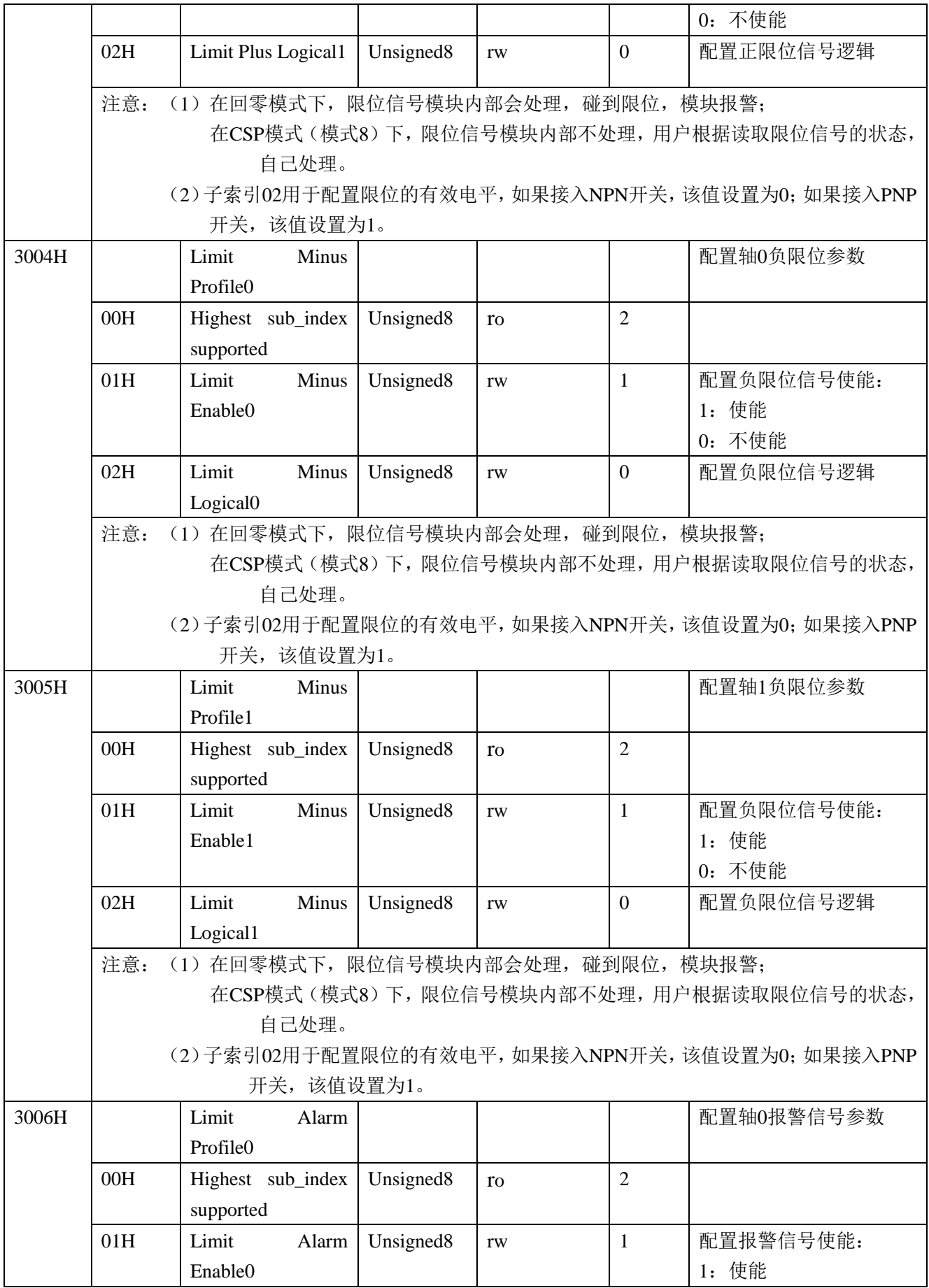

# **[Authorized Distributor of Leadshine Technology](http://www.leadtronker.com)**

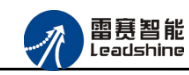

谷 原厂+的选择 **な** 原厂+的服务

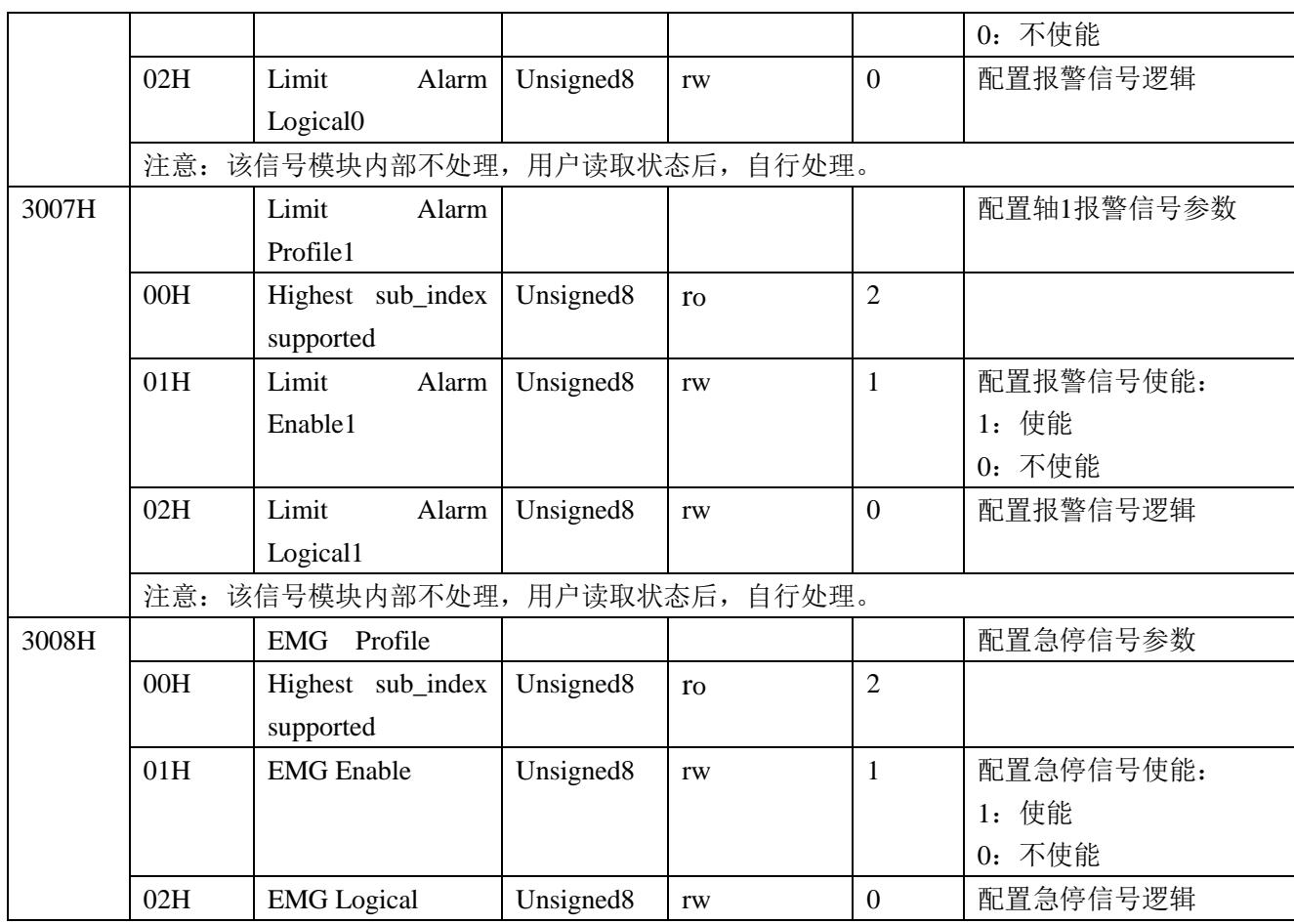

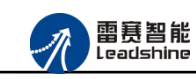

谷 原厂+的选择 **な**原厂-的服务

<span id="page-20-0"></span>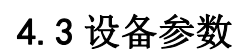

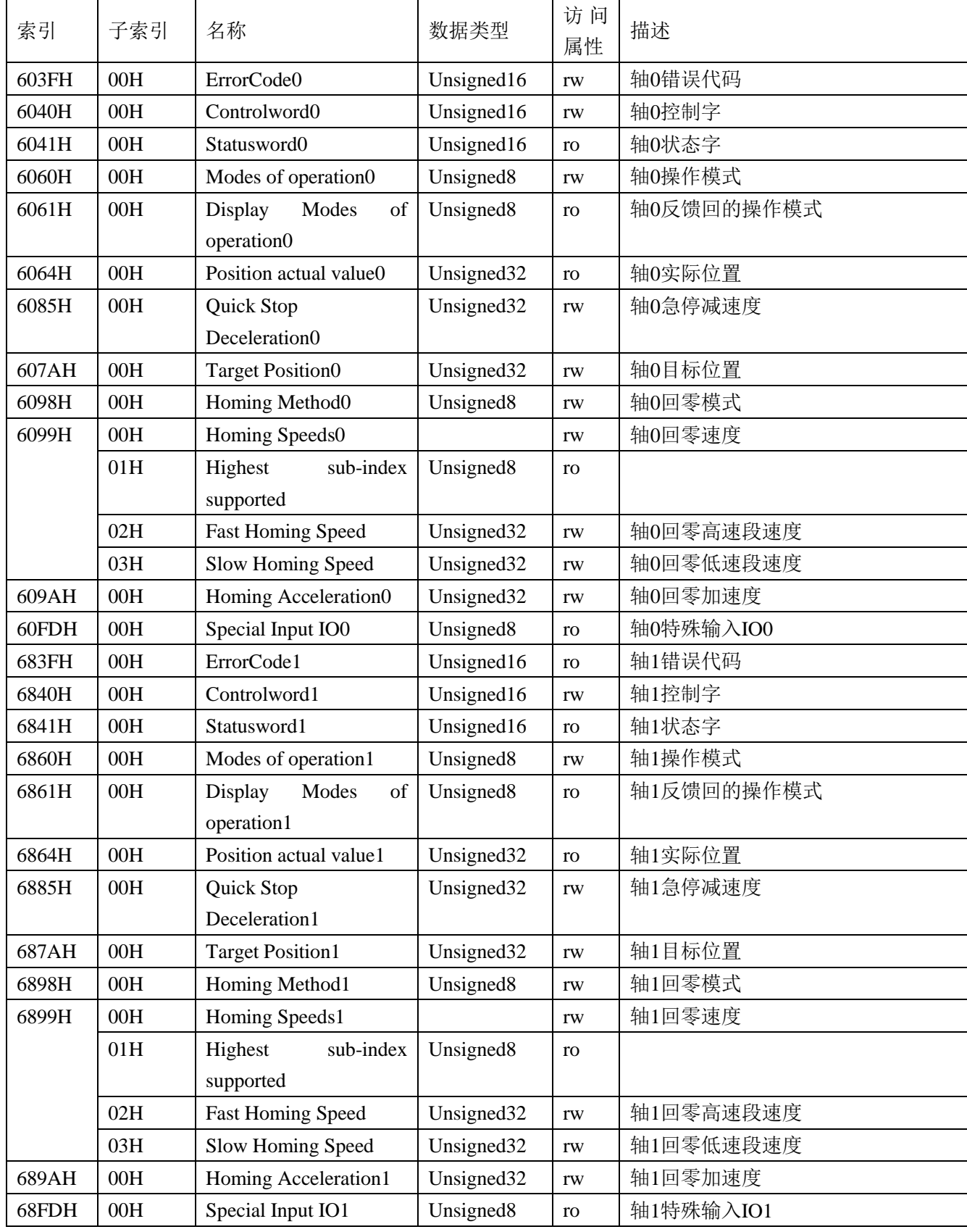

### **[Authorized Distributor of Leadshine Technology](http://www.leadtronker.com)**

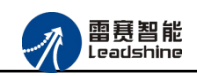

EM02DP-E1 定位模块手册 V2.0

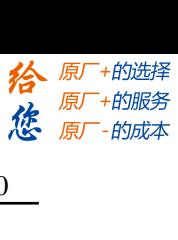

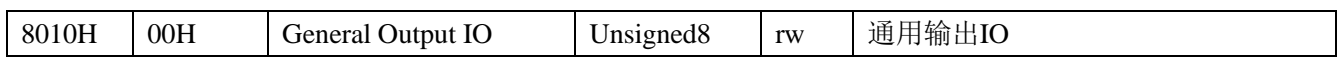

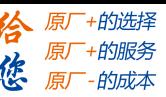

<span id="page-22-0"></span>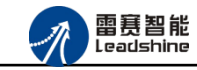

# 第 **5** 章模块功能

### <span id="page-22-1"></span>5.1 通用 IO 功能

EM02DP-E1 模块除了提供 2 路轴控制之外,还提供了 8 路输入和 8 路输出的通用 IO 控制 功能,在此从站和主站正常连接后,模块上的 8 路输入和 8 路输出,会映射到主站中区,主站 可以像操作本地 IO 一样轻松操作该模块上的输入输出端口。

### <span id="page-22-2"></span>5.2 扩展轴功能

EM02DP-E1 模块提供了两路脉冲控制信号,可以控制步进驱动器。能够实现回零、恒速 运动、点位运动、两轴直线插补等常用运动功能。每个轴还配备专用的原点(ORG)、正负限 位(EL+、EL-)、轴报警(ALM)等专用信号,方便对轴进行多方面的运动控制。

<span id="page-22-3"></span>5.2.1 扩展轴运动

当 EM02DP-E1 模块和主站正常连接后,该模块上的两个轴会映射到主站中,操作方式和 操作本地轴的方式一样,如绝对运动、相对运动、定长运动、恒速运动等。

<span id="page-22-4"></span>5.2.2 扩展轴回零

EM02DP-E1的轴回零模式有6种,分别为:1:正向一次回零;2:正向一次回零加反找;3: 正向二次回零;4:负向一次回零;5:负向一次回零加反找;6:负向二次回零;详细说明如 下:

方式 1:一次回零

该方式以设定速度回原点;适合于行程短、安全性要求高的场合。动作过程为: 电机从初 始位置以恒定速度向原点方向运动,当到达原点开关位置,原点信号被触发,电机立即停止(过 程 0);将停止位置设为原点位置,如图 5.1 所示。

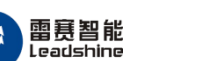

·的选择 的服务

原

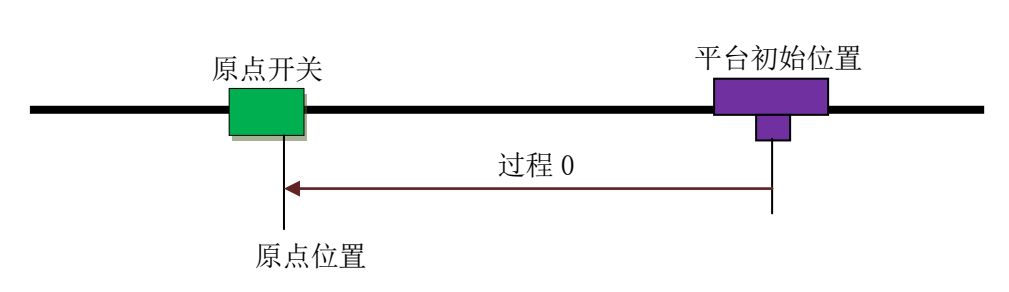

图 5.1 一次回零方式示意图

方式 2:一次回零加回找

该方式先进行方式 1 运动, 完成后再反向回找原点开关的边缘位置, 当原点信号第一次无 效的时候,电机立即停止;将停止位置设为原点位置如图 5.2 所示。

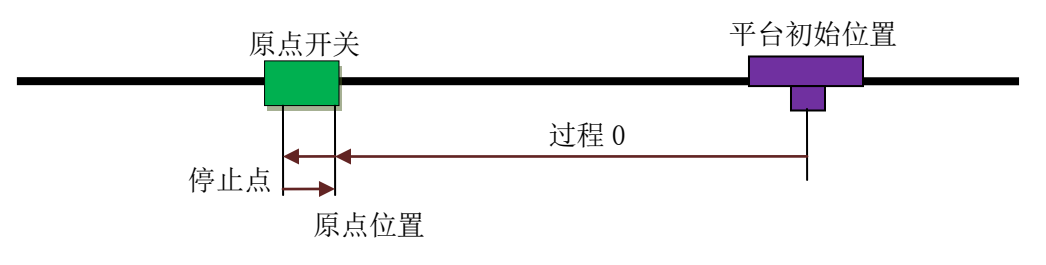

图 5.2 一次回零加回找方式示意图

方式 3:二次回零

如图 2.11 所示,该方式为方式 0 和方式 1 的组合。先进行方式 1 的回零加反找, 完成后 再进行方式 0 的一次回零。可参见方式 0 和方式 1 的说明。

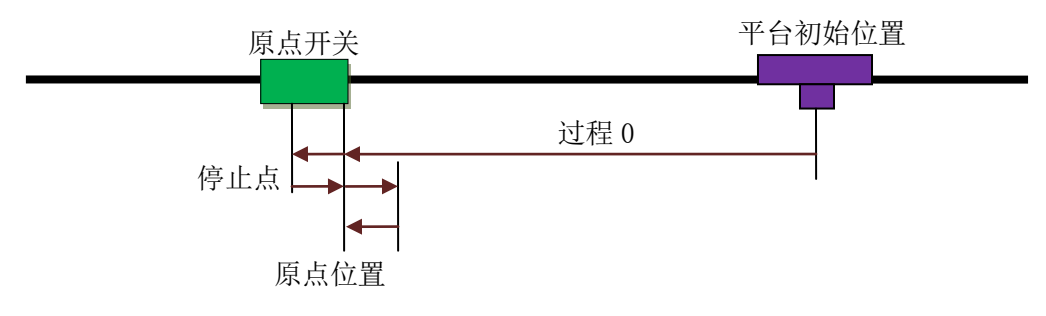

图 5.3 二次回零方式示意图

方式 4、5、6 的回零方式对应方式 1、2、3,区别在于方式 1、方式 2、方式 3 为正方向回零, 方式 4、方式 5、方式 6 为负方向回零。

注意: 除上述所列几种方式外, 其他回零方式无效。

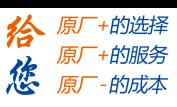

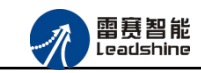

# <span id="page-24-0"></span>5.3 错误对照表

EM02DP-E1 定位模块错误对照表如表 5-1 所示。

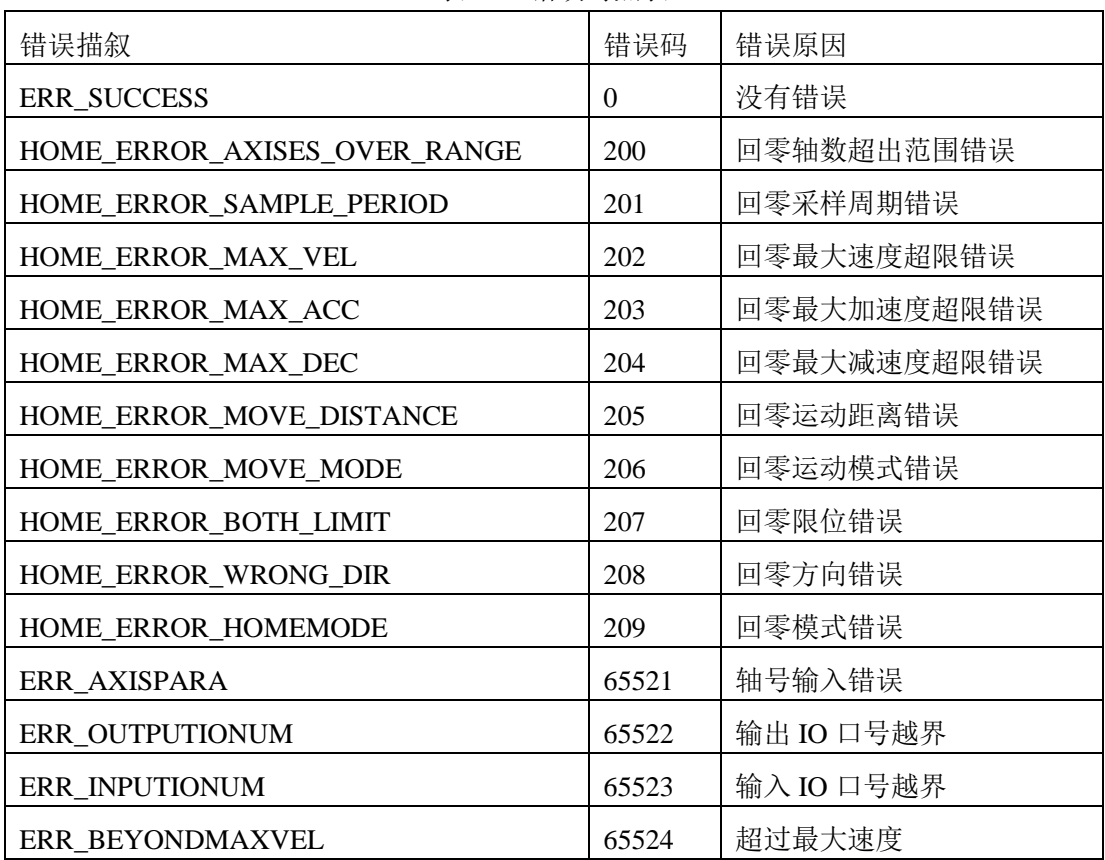

表 5-1 错误对照表

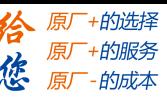

<span id="page-25-0"></span>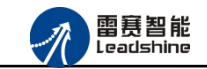

# 第 **6** 章使用案例

雷赛数字 IO 模块 EM02DP-E1 符合 EtherCAT 标准, 是一个标准的 EtherCAT 从站, 通过 EtherCAT 总线端口可以支持 EtherCAT 总线主站的扩展使用,如雷赛 SMC600-IEC 系列、 PMC300 系列、BAC300 系列和 PAC 系列运动控制器。以下分别以 SMC606-IEC 和 BAC316E 运动控制器作为主站和 EM02DP-E1 作为从站配合使用为例介绍从站的使用方法。其中 SMC606-IEC 示例使用 IEC 编程方式, BAC316E 示例使用 BASIC 编程方式。

### <span id="page-25-1"></span>6.1 IEC 示例

### <span id="page-25-2"></span>6.1.1 硬件连接

雷赛 SMC606 控制器的外形如下图 6.1 所示:

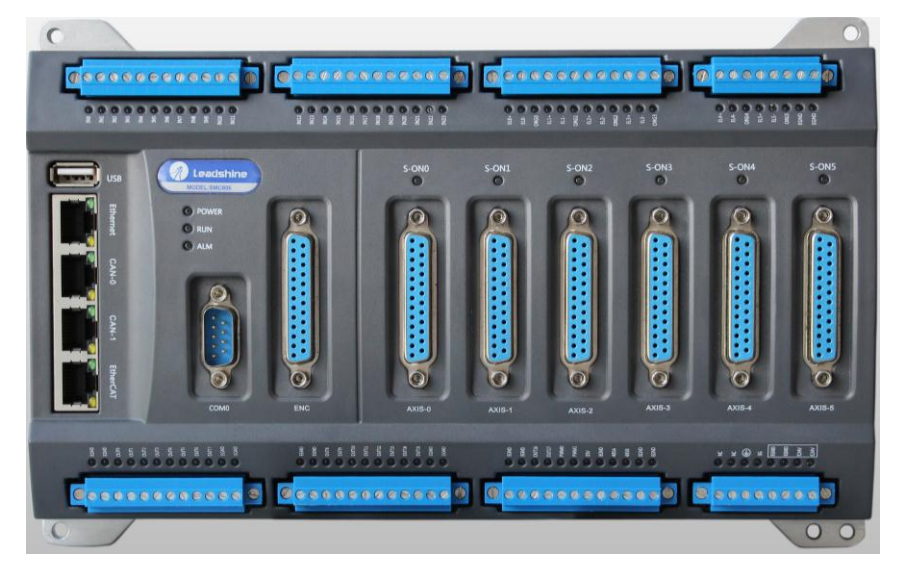

图 6.1 SMC606 外形

该控制器采用 24V 直流电源供电, 具有 1 路 EtherCAT。

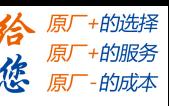

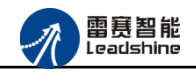

EM02DP-E1 定位模块手册 V2.0

该控制器的 EtherCAT 端口信号如表 6.1 所示:

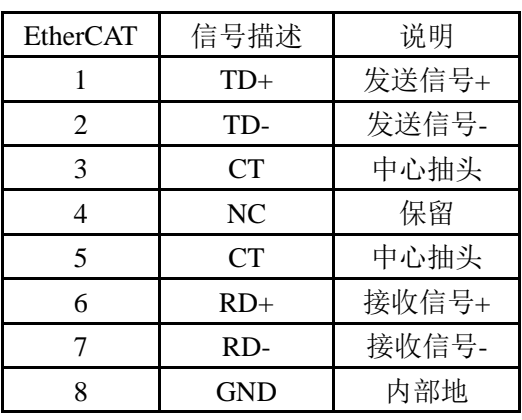

表 6.1 接口引脚号和信号关系表

各端口的详细描述请参考 SMC600 系列运动控制器(IEC 版)用户手册。

设备间的连接:通过超五类带屏蔽层的网线将 SMC606 的 EtherCAT 口与 EM02DP-E1 的 EtherCAT0 口连接。

模块上的拨码开关,采用出厂默认配置。

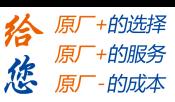

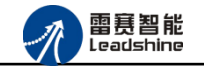

# <span id="page-27-0"></span>6.1.2 EtherCAT 主站的添加及配置

在IEC Studio中,先创建一个使用SMC606控制器的应用工程(详细的创建过程请参考《雷 赛SMC IEC Studio使用手册》)。

在已经创建好的工程中,选择设备右击,在弹出的菜单中选择"添加设备",如图6.2所示:

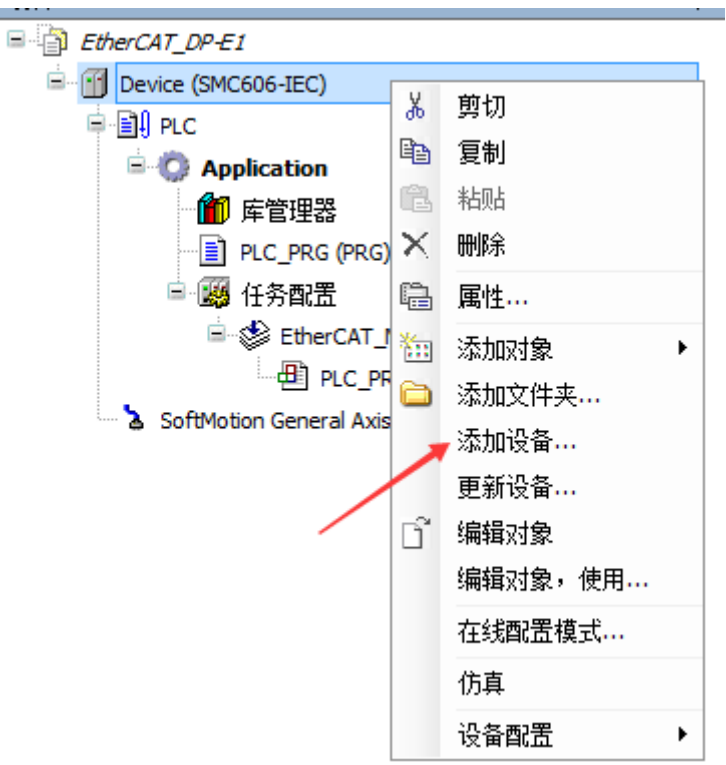

图 6.2 添加设备

在弹出的窗口中选择"现场总线"=> "EtherCAT"=> "EtherCAT Master",然后点击添 加设备,如图6.3所示:

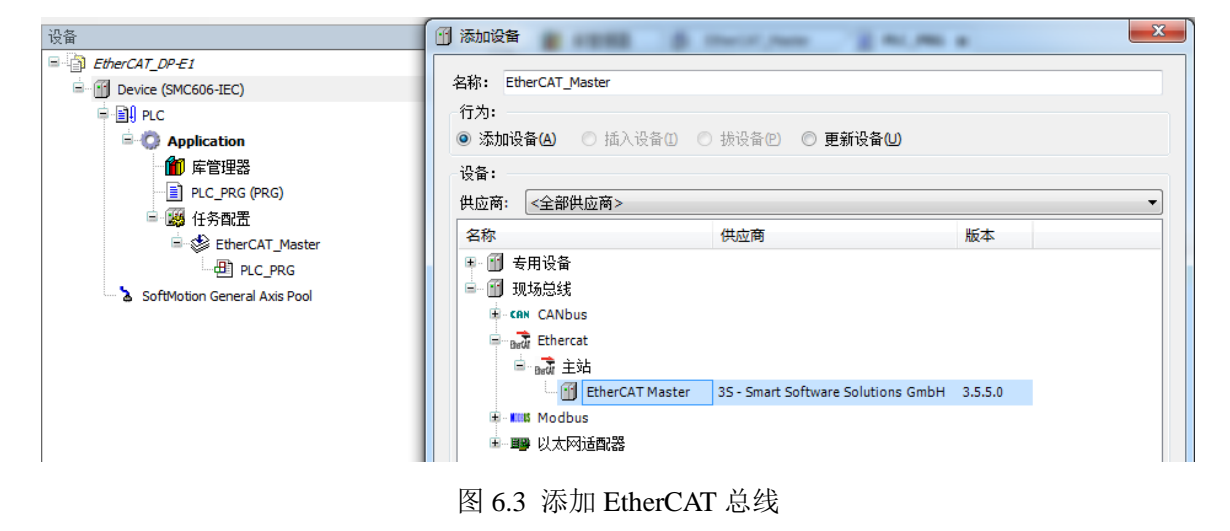

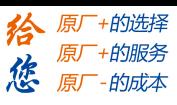

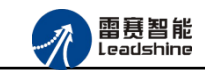

**EtherCAT** 任务配置:需将 EtherCAT 任务设置为最高优先级,将总线任务放在主任务中。

如图 6.4 所示:

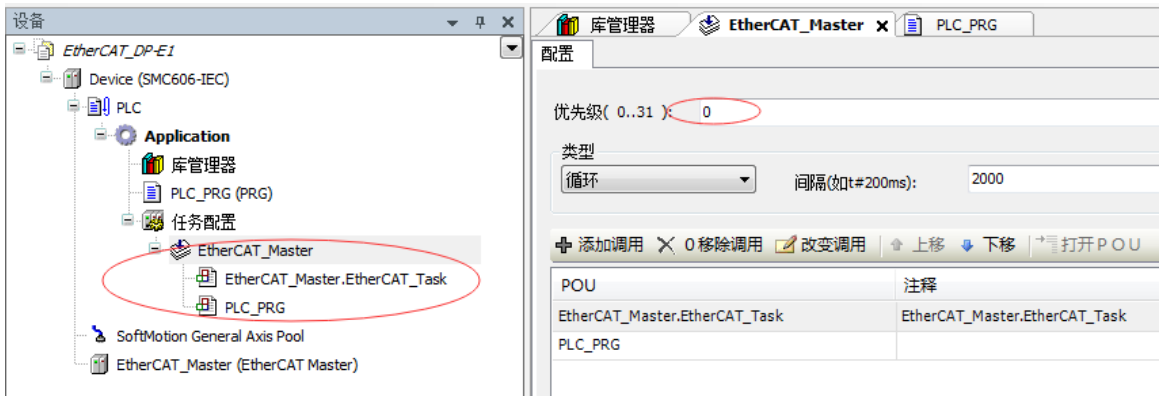

图 6.4 配置任务

注意:**EtherCAT** 任务与带运动模块的任务必须在同一个任务下,且为最高优先级。

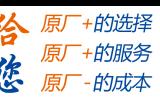

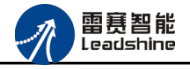

主站配置:双击设备列表 EtherCAT 主站,弹出主站设置界面,如图 6.5 所示主站界面:

(1)通用界面(General):

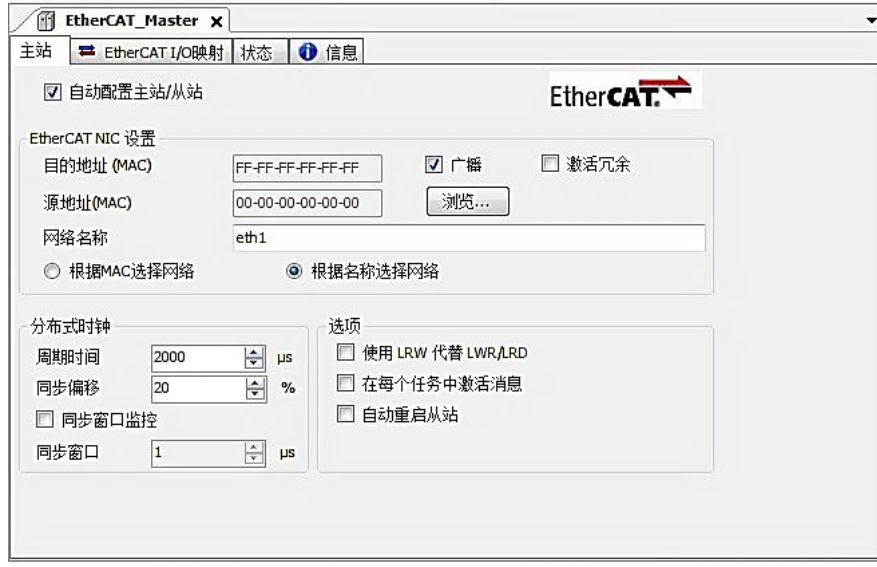

图 6.5 主站界面

主动配置主站/从站:主从站地址的配置方式。勾选此项,添加的主从站会自动配置地址。 采用默认设置即可。

网络名称:采用默认设置,设置为 eth1。

总线周期时间(Cycle Time):总线控制器支持 250us、500us、1ms、2ms、4ms 总线周期 (根据总线控制器所带的负载而定),用户根据连接从站数量的多少选择合适的总线周期;

同步偏移(Sync Offset): 该值配置范围为 1~50, 采用默认设置(默认值为 1)。该参数 推荐值为 1 和 20。

诊断信息: 用于实时显示主站的当前状态信息。如果显示"All slaves done!", 则表示 主站配置已经完成,总线上所有从站为"操作状态",如图 6.6 所示:

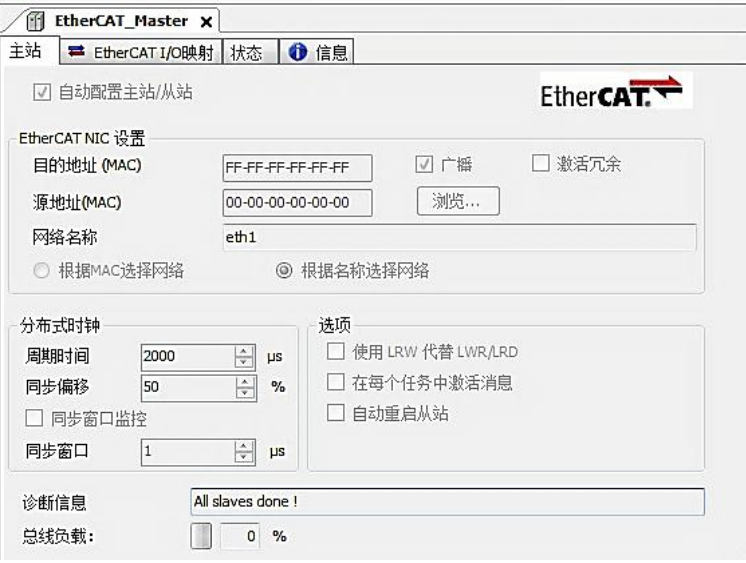

图 6.6 在线模式显示诊断信息

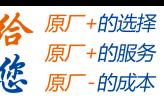

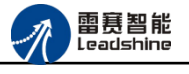

(2)状态界面(Status):

在线模式下,状态界面处于观测状态,指示 EtherCAT 总线运行状态,如图 6.7 所示:

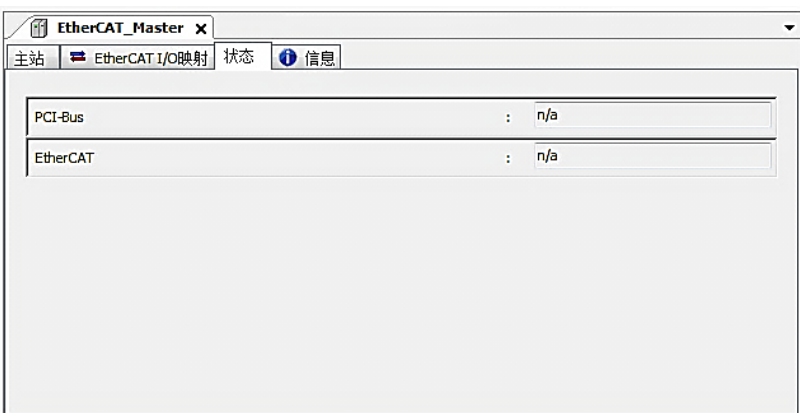

图 6.7 主站状态界面

(3)信息界面(Information):

信息界面主要显示 EtherCAT 主站名称、厂商、类型、ID、版本及描述等信息, 如图 6.8 所示:

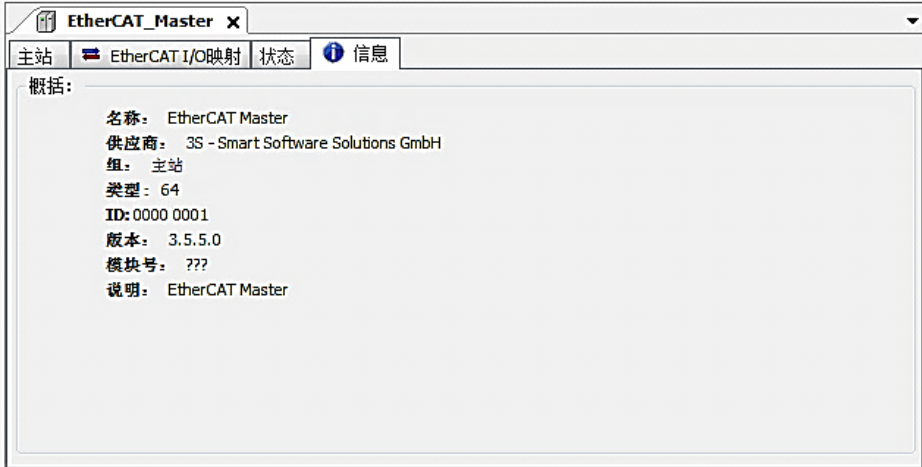

图 6.8 主站信息界面

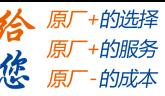

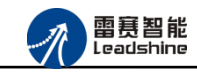

EM02DP-E1 定位模块手册 V2.0

### <span id="page-31-0"></span>6.1.3 模块的添加

在 Studio 中,添加 EtherCAT 从站模块有两种方式:手动添加方式和自动扫描方式。无论 使用哪种方式,在添加从站之前,设备库中必须已经具有该设备(如果没有,请先添加该设备, 具体的添加步骤请参考《雷赛 SMC IEC Studio 使用手册》)。

### (**1**)手动添加模块

选择 EtherCAT\_Master,右击选择"添加设备"如图 6.9 所示,在弹出的窗口选择"EtherCAT" =>"从站"=> "EM02DP-E1"然后点击添加设备。如图 6.10 所示。

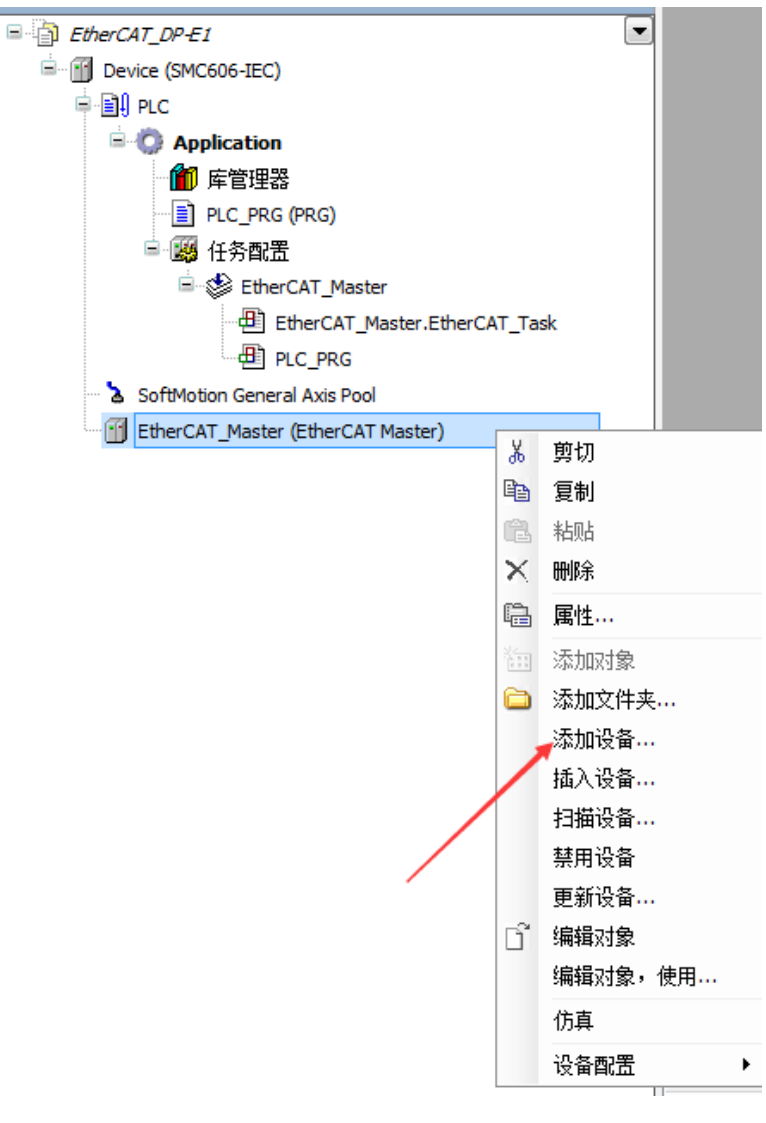

图 6.9 添加设备

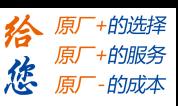

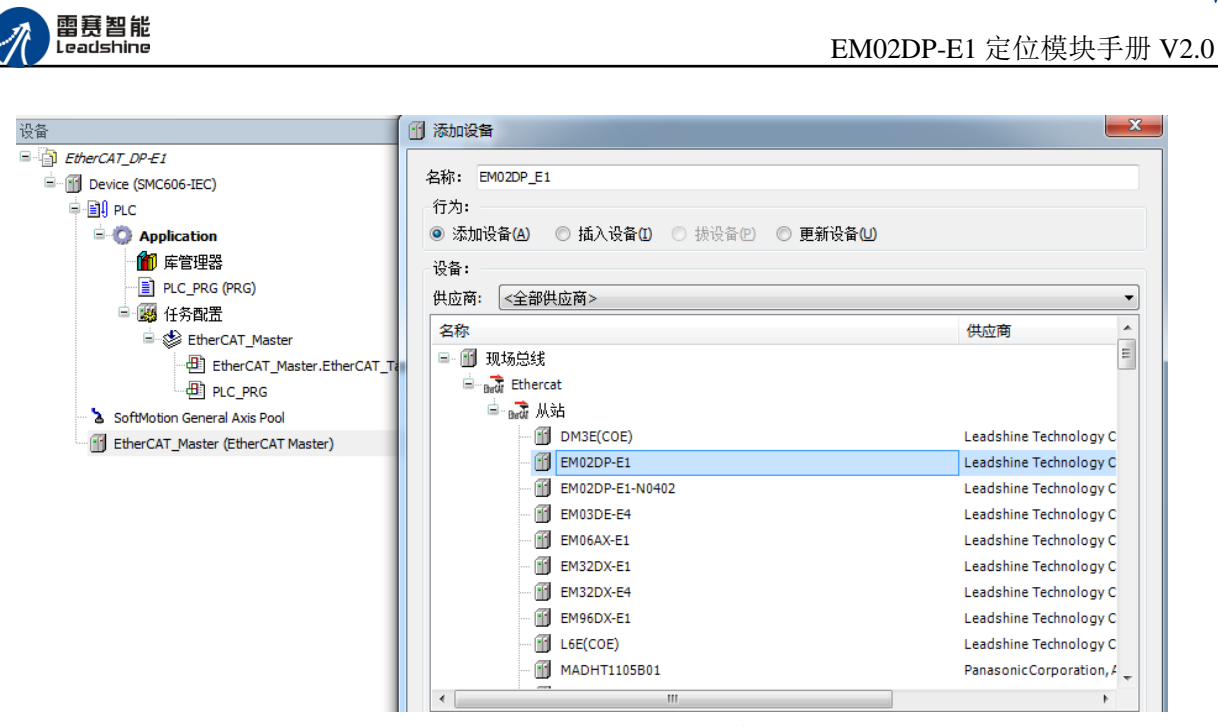

图 6.10 添加 EM32DX-E1 模块

### (**2**)自动扫描添加设备

首先, 双击"Device", 选择"扫描网络", 选择扫描出的设备后, 点击"确定", 此时 Studio 己与控制器建立通讯, 如图 6.11 所示:

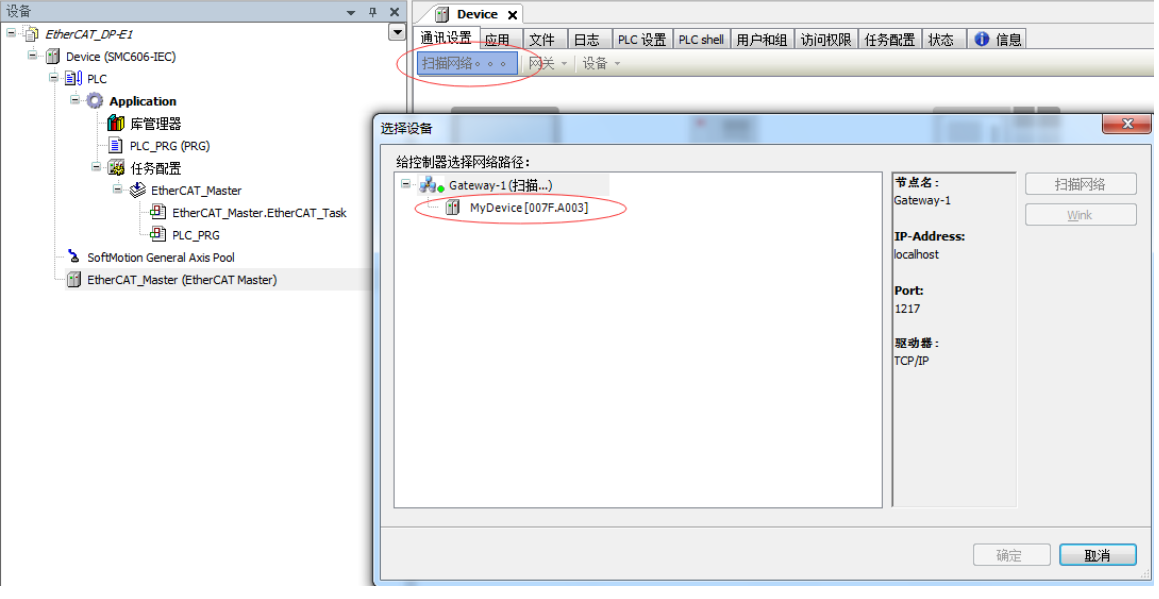

图 6.11 扫描网络

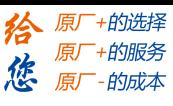

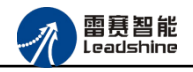

将当前应用工程下载到控制器中,然后,右击"EtherCAT\_Master"选择"扫描设备",如 图 6.12 所示:

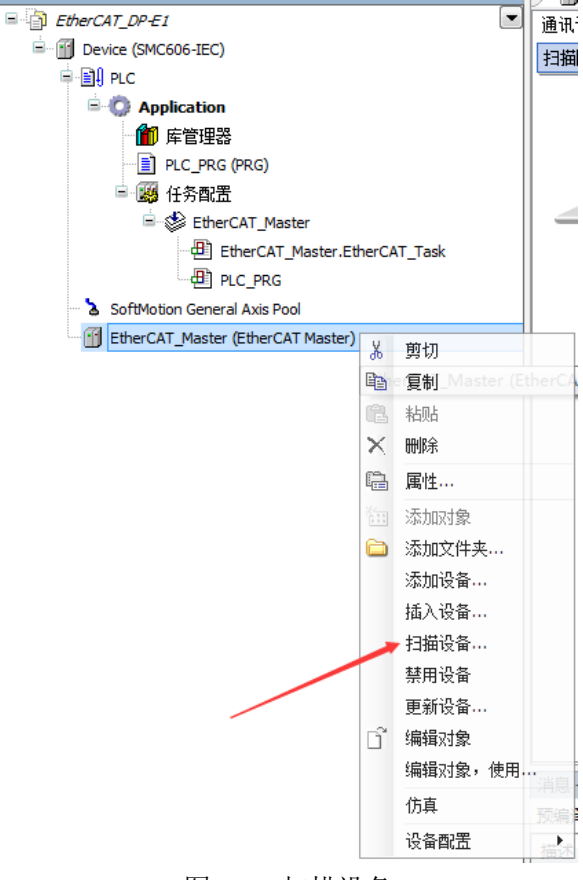

#### 图 6.12 扫描设备

得到如图 6.13 所示设备列表,点击"复制所有设备到工程中",左侧设备列表会自动添加 扫描出来的从站,如图 6.14 所示。

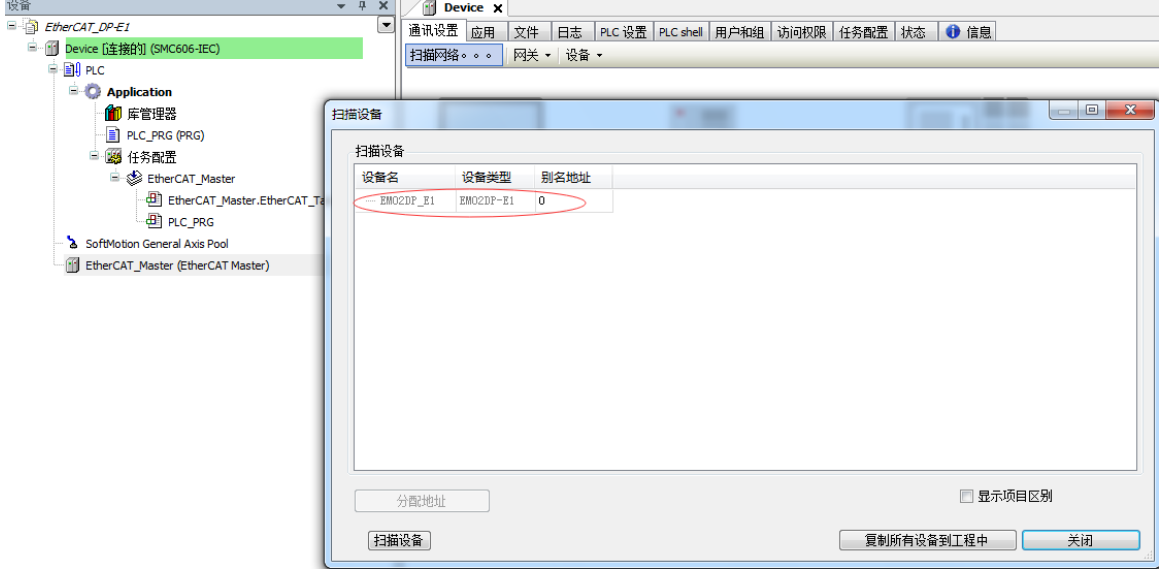

图 6.13 扫描网络

### **[Authorized Distributor of Leadshine Technology](http://www.leadtronker.com)**

雷赛智能<br>Leadshine

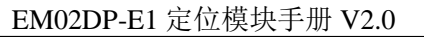

原厂+的选择 +的服务

的成本

原厂 悠

原

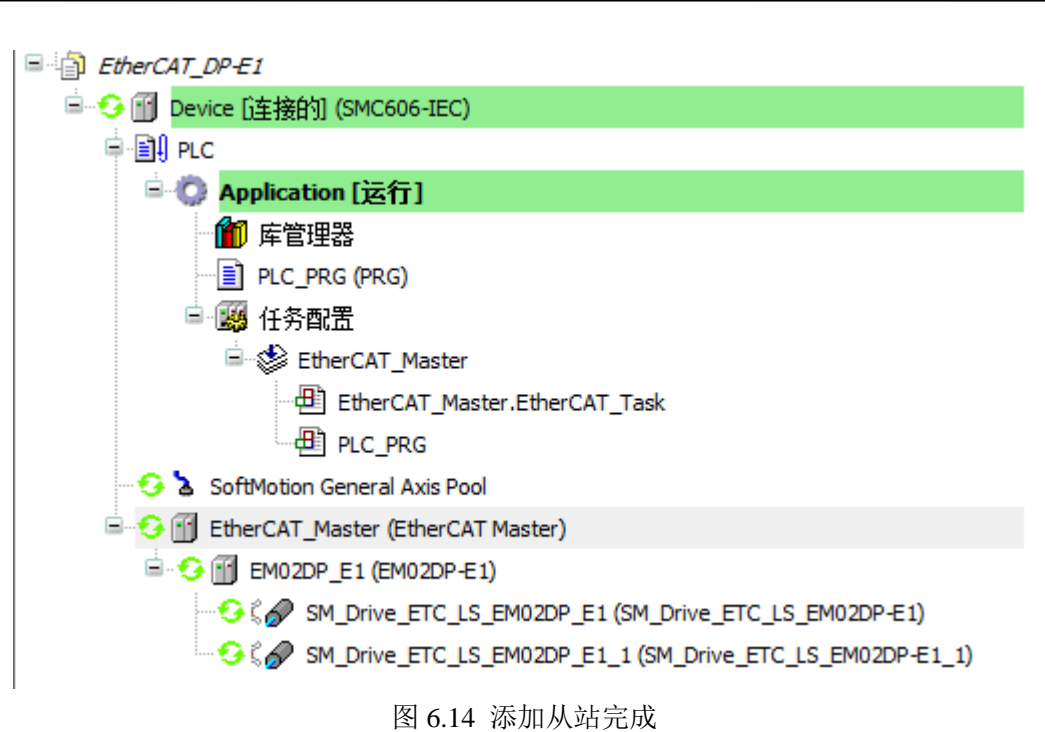

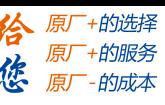

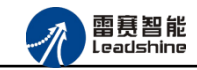

EM02DP-E1 定位模块手册 V2.0

<span id="page-35-0"></span>6.1.4 模块配置

双击左侧设备列表"EM02DP-E1",可以看到从站的参数配置界面,如下图 6.15 所示。 一般情况下,该页面参数采用默认配置。

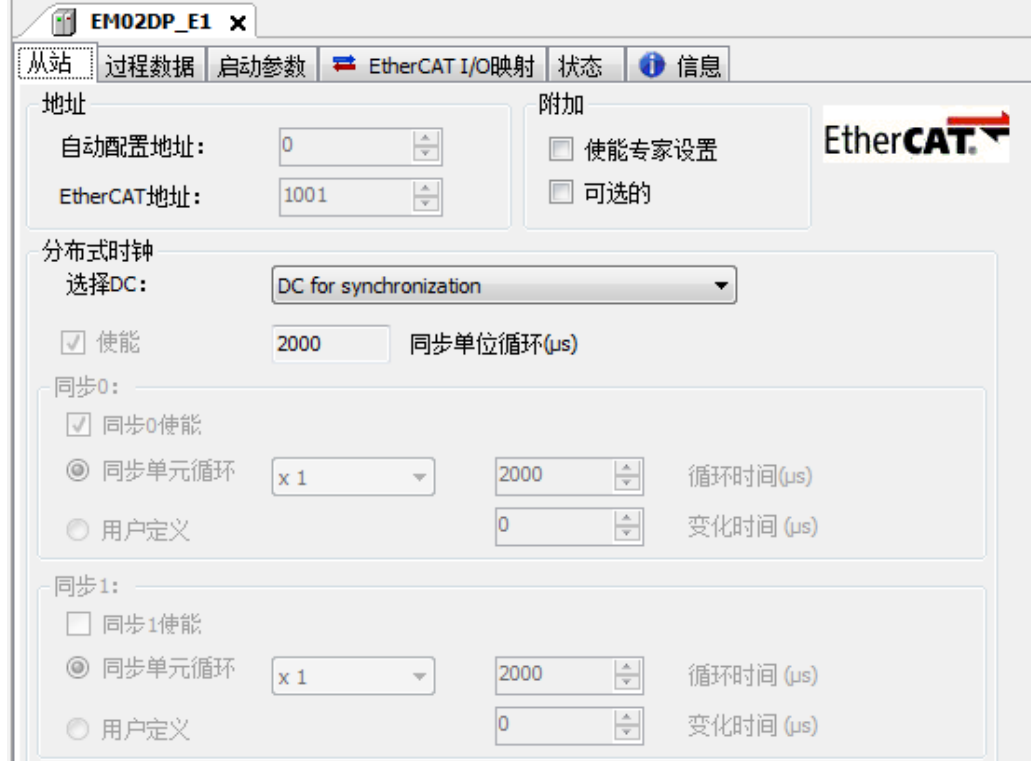

图 6.15 EM32DX\_E1 参数配置界面

点击"EtherCAT I/O 映射"子页面, 如下图 6.16 所示。该界面用于配置模块的输入输出 参数,具体的用法请参考下一节。(注意:右下角的循环方式选择"ENABLE 2")

| ff<br>EM02DP_E1 X |    |                                     |                      |                |      |                                    |                          |                                      |  |
|-------------------|----|-------------------------------------|----------------------|----------------|------|------------------------------------|--------------------------|--------------------------------------|--|
| 过程数据 启动参数<br>从站   |    | <b>↑信息</b><br>■ EtherCAT I/O映射   状态 |                      |                |      |                                    |                          |                                      |  |
| 通道                |    |                                     |                      |                |      |                                    |                          |                                      |  |
| 变量                | 映射 | 通道                                  | 地址                   | 类型             | 单位   | 描述                                 |                          |                                      |  |
| ⊞∴ <sup>k</sup> ⊜ |    | Controlword0                        | %OW0                 | <b>UINT</b>    |      | Controlword0                       |                          |                                      |  |
| ⊡ ‴⊗              |    | <b>Target Position0</b>             | %OD1                 | <b>DINT</b>    |      | <b>Target Position0</b>            |                          |                                      |  |
| d ™o              |    | Modes of operation0                 | $%$ QB8              | <b>USINT</b>   |      | Modes of operation0                |                          |                                      |  |
| ⊞… <sup>k</sup> ⊗ |    | Controlword1                        | %0W5                 | <b>UINT</b>    |      | Controlword1                       |                          |                                      |  |
| ⋔∿                |    | <b>Target Position1</b>             | %OD3                 | <b>DINT</b>    |      | <b>Target Position1</b>            |                          |                                      |  |
| ⊞⊶ <sup>k</sup> ⊜ |    | Modes of operation1                 | %QB16                | <b>USINT</b>   |      | Modes of operation1                |                          |                                      |  |
| d Ko              |    | General Output IO                   | $%$ OB <sub>17</sub> | <b>USINT</b>   |      | General Output IO                  |                          |                                      |  |
| ⊞⊶¥⊜              |    | Statusword0                         | $9/6$ IWO            | <b>UINT</b>    |      | Statusword0                        |                          |                                      |  |
| ⋭⋪                |    | Position actual value0              | %ID1                 | <b>DINT</b>    |      | Position actual value0             |                          |                                      |  |
| E 19              |    | Display Modes of operation 0        | $%$ TR <sub>8</sub>  | <b>USINT</b>   |      | Display Modes of operation 0       |                          |                                      |  |
| ⋭⋰                |    | Special Input IO0                   | %IB9                 | <b>USINT</b>   |      | Special Input IO0                  |                          |                                      |  |
| ⋒⋰⋪               |    | ErrorCode0                          | %IW5                 | <b>UINT</b>    |      | ErrorCode0                         |                          |                                      |  |
| E 19              |    | Statusword1                         | %TW6                 | <b>UINT</b>    |      | Statusword1                        |                          |                                      |  |
| ≞ *⊗              |    | Position actual value1              | %ID4                 | <b>DINT</b>    |      | Position actual value1             |                          |                                      |  |
| ⋭⋰                |    | Display Modes of operation1         | %IB20                | <b>USINT</b>   |      | Display Modes of operation1        |                          |                                      |  |
| m Mai             |    | Consider Towns TOM                  | arma.                | <b>LICTAIT</b> |      | <b>Consideration for the State</b> |                          |                                      |  |
|                   |    |                                     |                      |                | 重置映射 |                                    | Always update variables: | Enabled 2 (always in bus cycle task) |  |

图 6.16 从站 I/O 映射配置界面

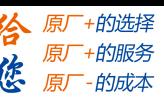

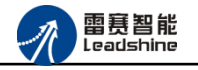

<span id="page-36-0"></span>6.1.5 DSP402 轴设置

添加 EM02DP-E1 时, 系统会在下方自动挂载 2 个 DSP402 轴, 如图 6.14 所示。用户在开 发应用系统时,对该驱动的所有运动操作就转换成了对该 402 轴的操作。

通过界面,可以对该轴进行如下配置:

(**1**)轴的基本参数设置。双击"SM\_Drive\_ETC\_LS\_EM02DP\_E1"后,点击"SoftMotion 驱动:基本的",进入基本设置页面,如下图 6.17 所示。一般情况下,建议采用默认值。

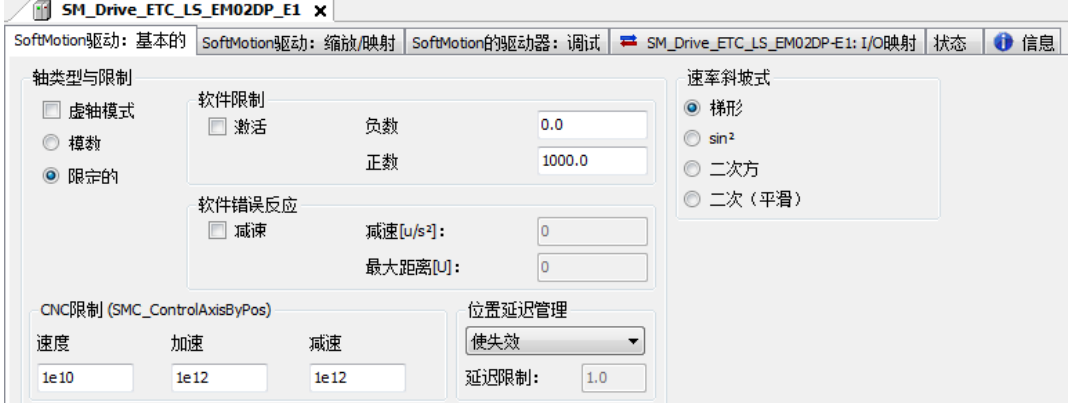

图 6.17 DSP\_402 轴基本设置页面

(**2**)缩放**/**映射参数设置。点击"SoftMotion 驱动:缩放/映射",进入轴编码器分辨率、 齿轮比、运行当量、PDO 手动或自动映射等设置界面,如图 6.18 所示。

| 反转方向<br>方向切换                        |                    |          |                 |        |
|-------------------------------------|--------------------|----------|-----------------|--------|
| 1                                   |                    |          | 增量<=>电机转 编码器分辨率 | 1      |
| 1                                   | 电机转动<=>齿轮输出转 传动比   |          |                 | 1      |
| 1                                   | 减速机输出转<=>应用的单元 当1量 |          |                 | 1      |
|                                     |                    |          |                 |        |
| 映射                                  |                    |          |                 |        |
| 映射开关<br>Ⅴ 自动映射                      |                    |          |                 |        |
| 输入:                                 |                    |          |                 |        |
| 循环对象                                | 对象数                | 地址       | 类型              |        |
| status word (in.wStatusWord)        | 16#6041:16#00      | '%IW14'  | 'UINT'          |        |
| actual position (diActPosition)     | 16#6064:16#00      | '%ID8'   | 'DINT'          |        |
| actual velocity (diActVelocity)     | 16#606C:16#00      | Ħ        | $\mathbf{H}$    |        |
| actual torque (wActTorque)          | 16#6077:16#00      |          | $\mathbf{H}$    |        |
| Modes of operation display (OP)     | 16#6061:16#00      | '%IB36'  | 'USINT'         |        |
| digital inputs (in.dwDigitalInputs) | 16#60FD: 16#00     | '%IB37   | 'USINT'         |        |
| <b>Touch Probe Status</b>           | 16#60B9:16#00      |          | Ħ               |        |
| Touch Probe 1 rising edge           | 16#60BA: 16#00     |          | $\mathbf{H}$    |        |
| Touch Probe 1 falling edge          | 16#60BB: 16#00     |          | $\mathbf{H}$    | PDO映射区 |
| Touch Probe 2 rising edge           | 16#60BC: 16#00     | Ħ        | 'n.             |        |
| Touch Probe 2 falling edge          | 16#60BD: 16#00     |          | Ħ               |        |
| 输出:                                 |                    |          |                 |        |
| 循环对象                                | 对象数                | 地址       | 类型              |        |
| ControlWord (out.wControlWord)      | 16#6040:16#00      | '%OW 10' | 'UINT'          |        |
| set position (diSetPosition)        | 16#607A: 16#00     | '%OD6'   | 'DINT'          |        |
| set velocity (diSetVelocity)        | 16#60FF: 16#00     |          | 'n.             |        |
| set torque (wSetTorque)             | 16#6071:16#00      |          | Ħ               |        |
| Modes of operation (OP)             | 16#6060:16#00      | '%QB28'  | 'USINT'         |        |
|                                     |                    |          |                 |        |
| <b>Touch Probe Eunction</b>         | 16#60B8:16#00      |          | Ħ               |        |
| Add velocity value                  | 16#60B1:16#00      |          | <b>H</b>        |        |

图 6.18 DSP\_缩放/映射设置

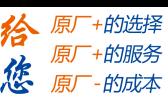

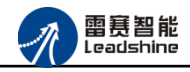

"比例缩放区"参数:用于配置系统的传动参数。具体用法如下例程所示:

假设在某设备的某轴上,使用了减速机和滚珠丝杠,电机编码器分辨率为 10000pulse/转, 减速机减速比为 5:1, 滚珠丝杠螺距为 10mm。在本界面的"增量"设置为 10000、"电机转" 设置为 1, 即上位机发 10000 个脉冲电机转一圈; "电机转动"设置为 5、"齿轮输出转"设 置为 1, 即电机转 5 圈减速机输出端转一圈; "减速机输出转"设置为 1、"应用的单元"设 置为10,那么减速机输出一圈,实际滚珠丝杠行走 10mm。在实际运动中,如果上位机下发目 标位置为10,那么电机实际就会运动10mm,运动当量经过"比例缩放"参数计算完成,无须 另行计算。

在上例中,如果用户将这 6 个参数都设置成 1(即采用默认设置),那么用户就需要在系 统程序中进行传动比处理。

"自动映射"参数:用于配置 PDO 参数与内存地址之间的对应关系。不建议用户修改该 参数。

(**3**)属性设置。右击 402 轴"SM\_Drive\_ETC\_LS\_EM02DP\_E1" => 选择"属性"=> 选 择"常规",如图 6.19,将本轴的名称修改为"X"。

通过该项功能,用户可根据自己的编程习惯,配置轴的名称,方便轴的识别。

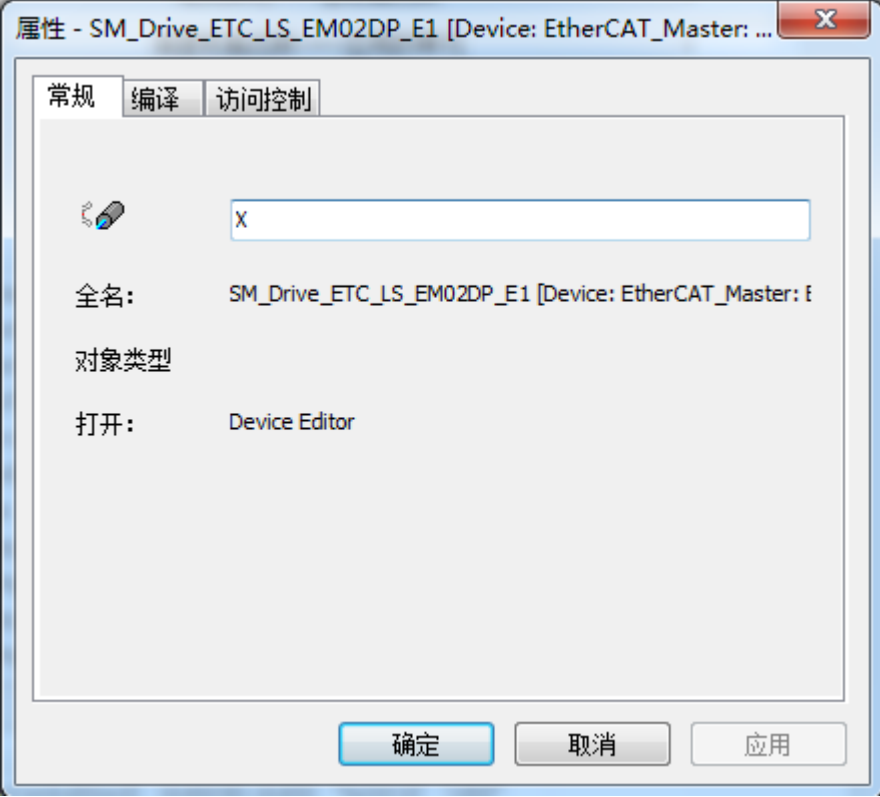

图 6.19 修改轴名称

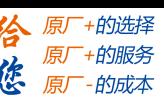

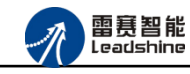

# <span id="page-38-0"></span>6.1.6 应用例程

### (**1**)程序功能:

在 SMC606 控制器上实现对 EM02DP-E1 定位模块

a.IN0 触发轴 0 回零。

b.IN1 触发轴 1 相对定长运动。

c.IN2 触发轴 0 和轴 1 停止。

### (**2**)需要的资源:

脉冲型步进驱动器及配套电机。

(**3**)工程源码:

EtherCAT 扩展- "EtherCAT DP-E1"。

### (**4**)编辑程序如下:

a. 在工程中调用轴上电模块 POU\_Power。

b. 创建全局变量,声明 USINT 型变量:轴 0 专用输入、轴 1 专用输入、模块本地 IO 及各 自的转换 BOOL 型变量。

- c. 写入 IO 映射。
- d. 编写 USINT 型变量与 BOOL 变量的转换。
- e. 编写回零模块。
- f. 编写相对定长运动模块。
- g. 编写停止模块。
- h. 编写主程序, IN 触发各功能的逻辑。

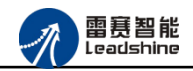

原厂+的选择 原厂+的服务 原厂-的成本

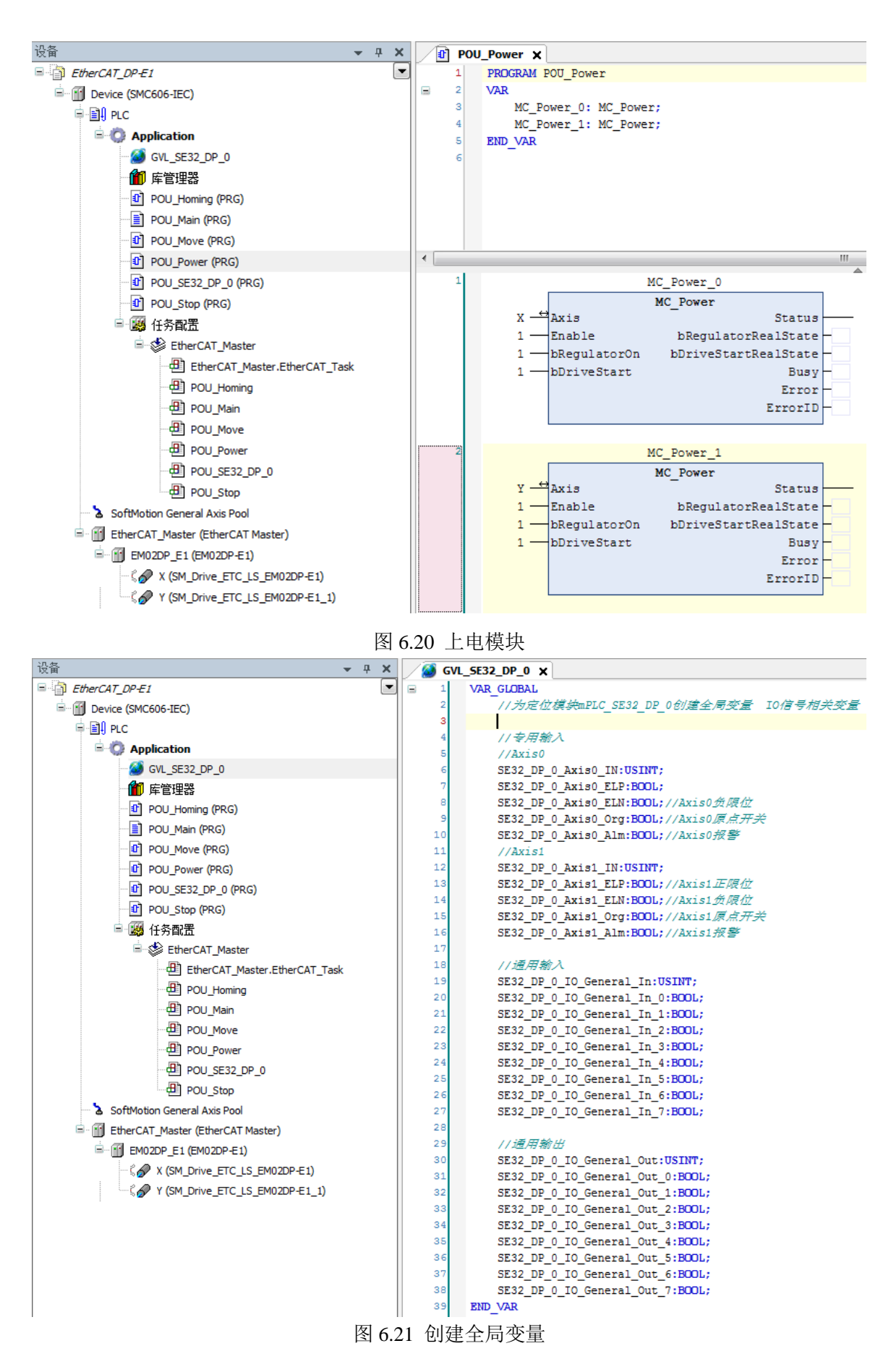

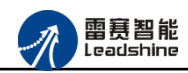

给 原一的选择 原厂+的服务

原厂-的成本

德

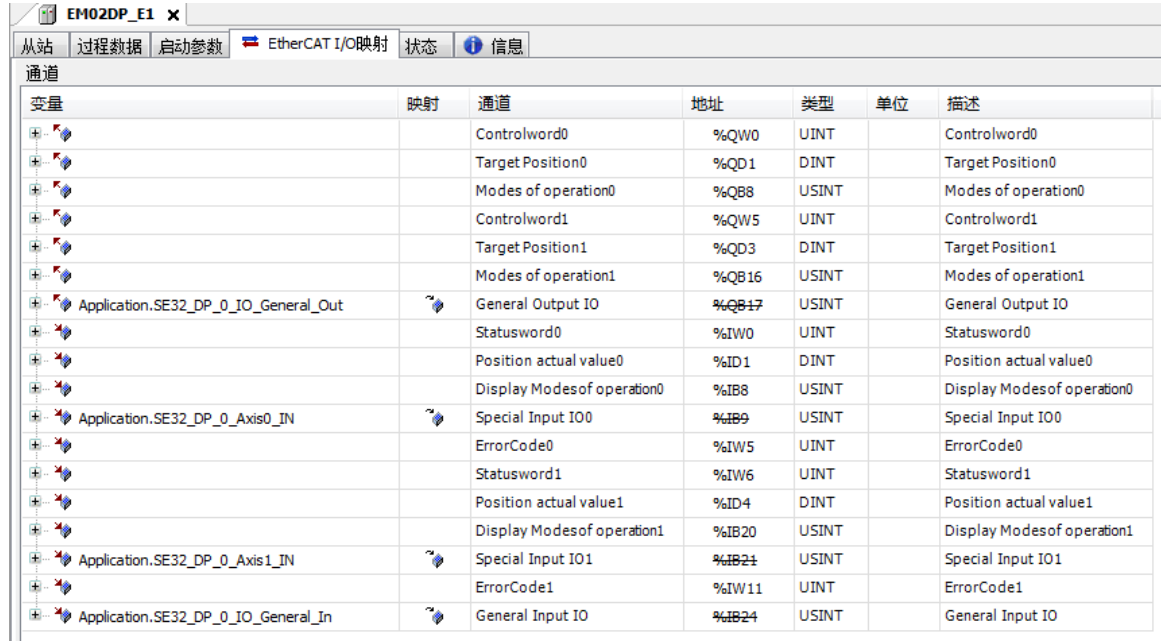

图 6.22 写入映射

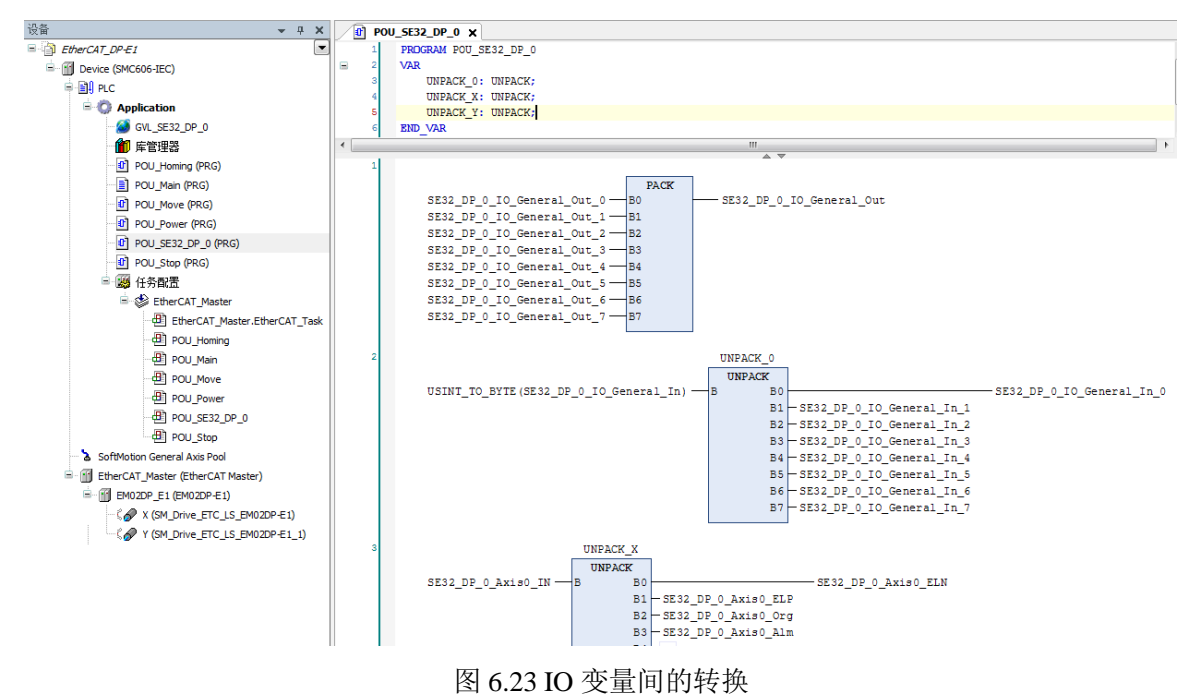

### **[Authorized Distributor of Leadshine Technology](http://www.leadtronker.com)**

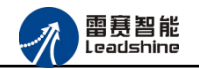

原厂+的选择 原厂+的服务 原厂-的成本

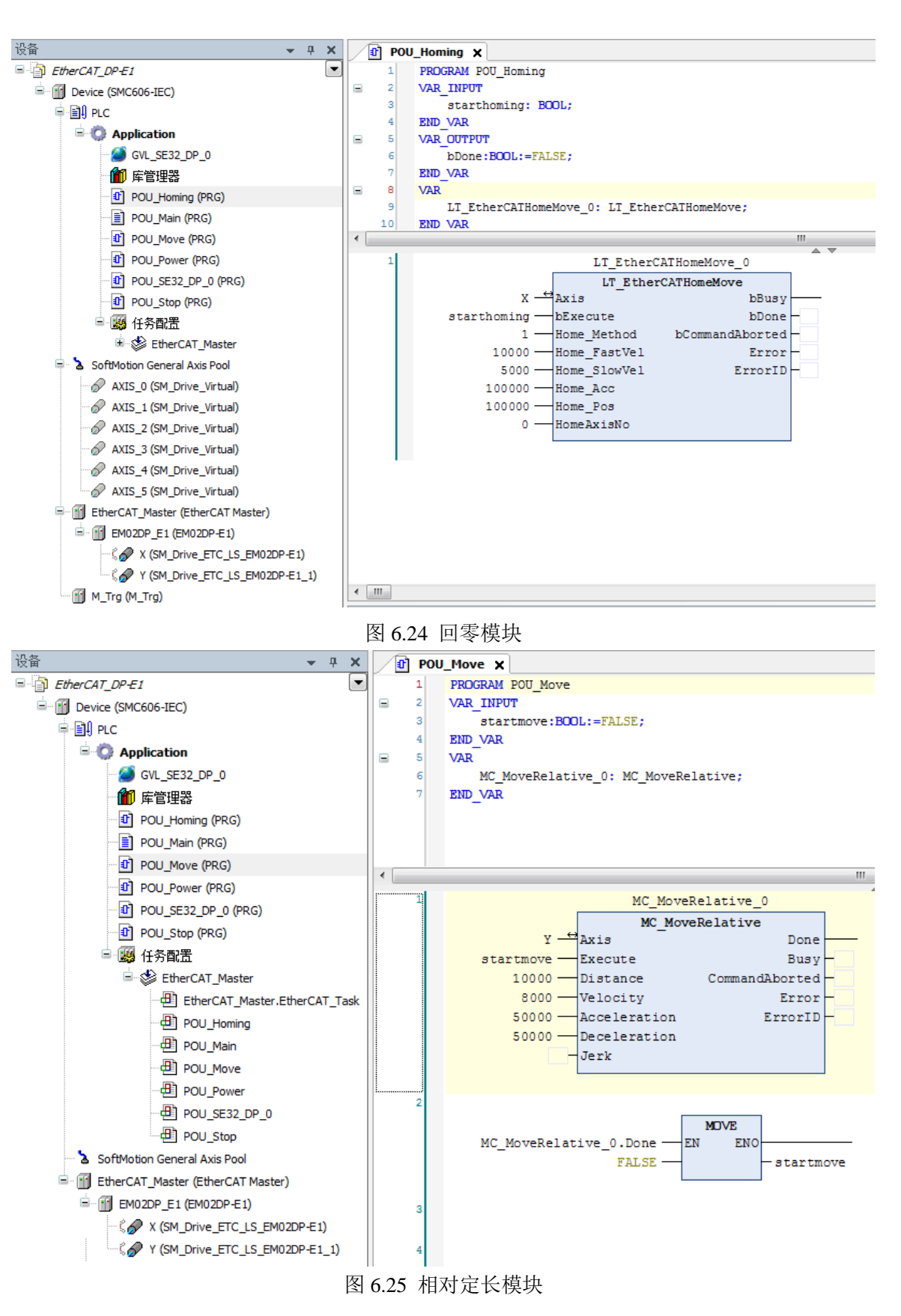

### **[Authorized Distributor of Leadshine Technology](http://www.leadtronker.com)**

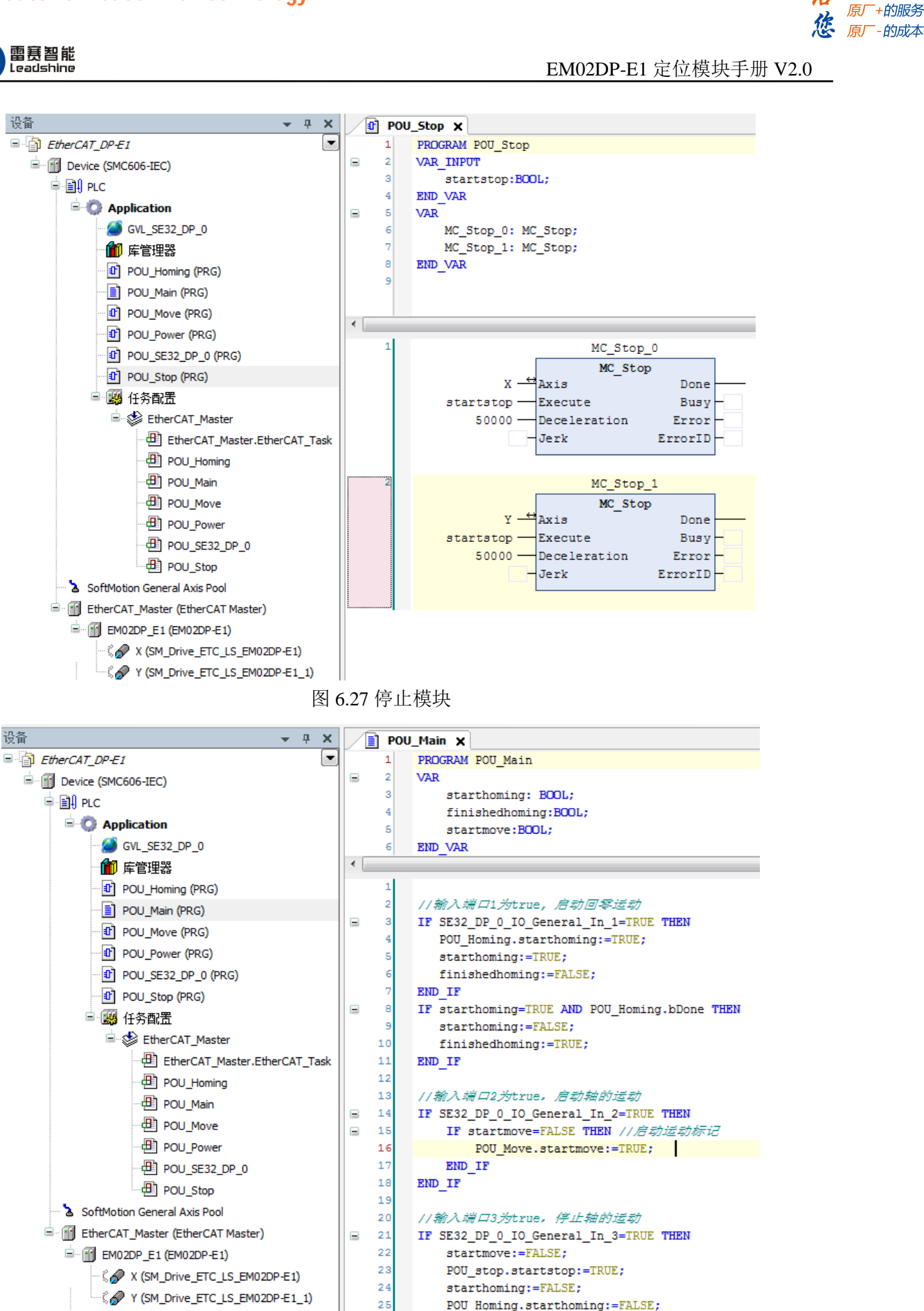

图 6.28 主程序逻辑

 $26$ 

END IF

原厂+的选择

-的成本

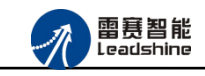

给 原一 地脏 原厂+的服务

原厂-的成本

德

# (**5**)运行程序:

a. INO 触发, 轴 0 启动回零。

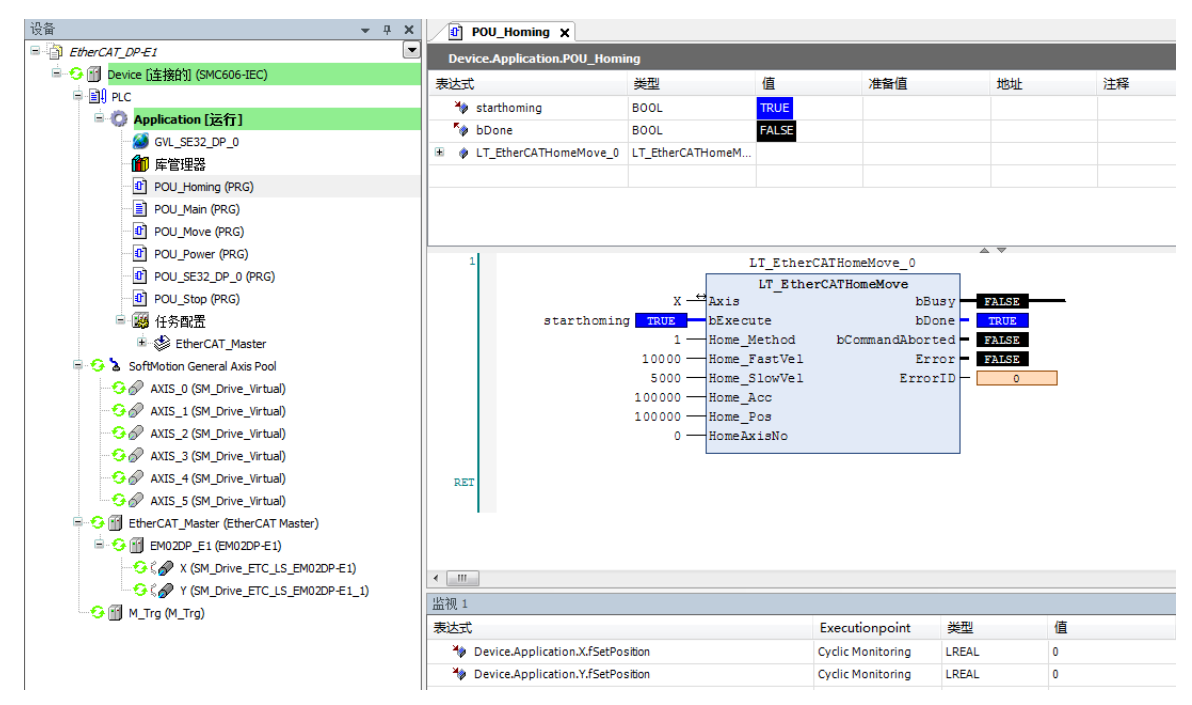

b. IN1 触发, 轴 1 启动相对定长运动。

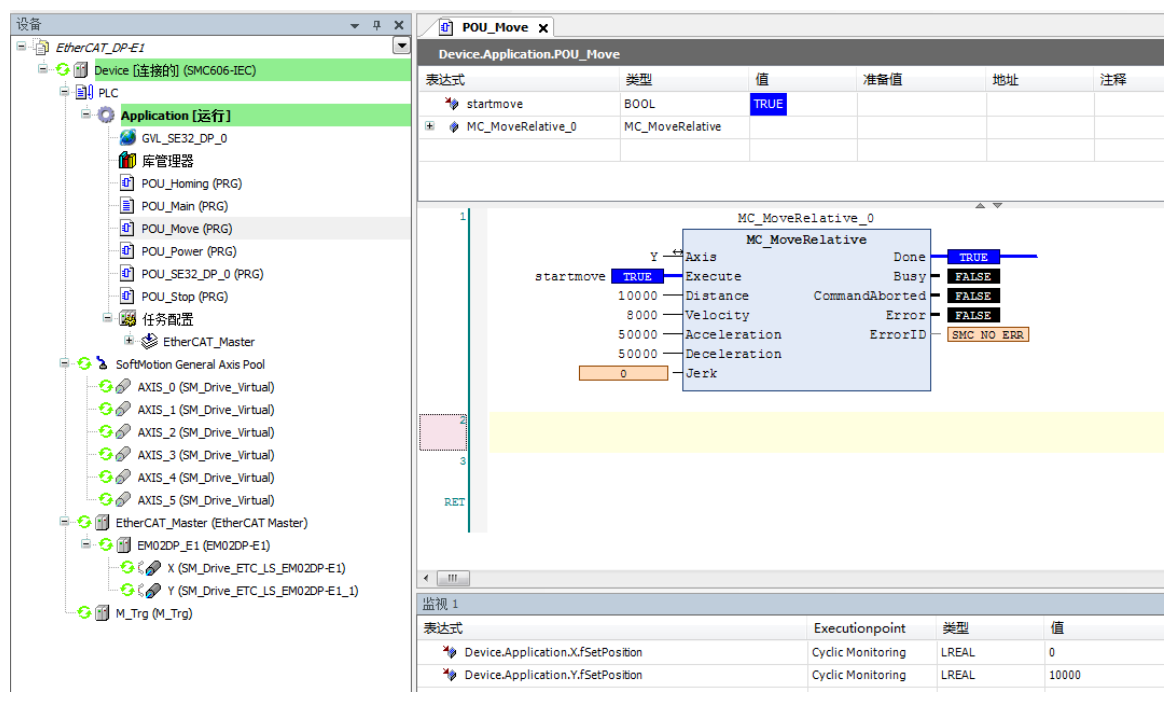

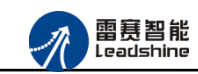

给原厂+的选择<br>给原厂+的服务

原厂-的成本

您

### c. IN2 触发,轴 0,轴 1 停止。

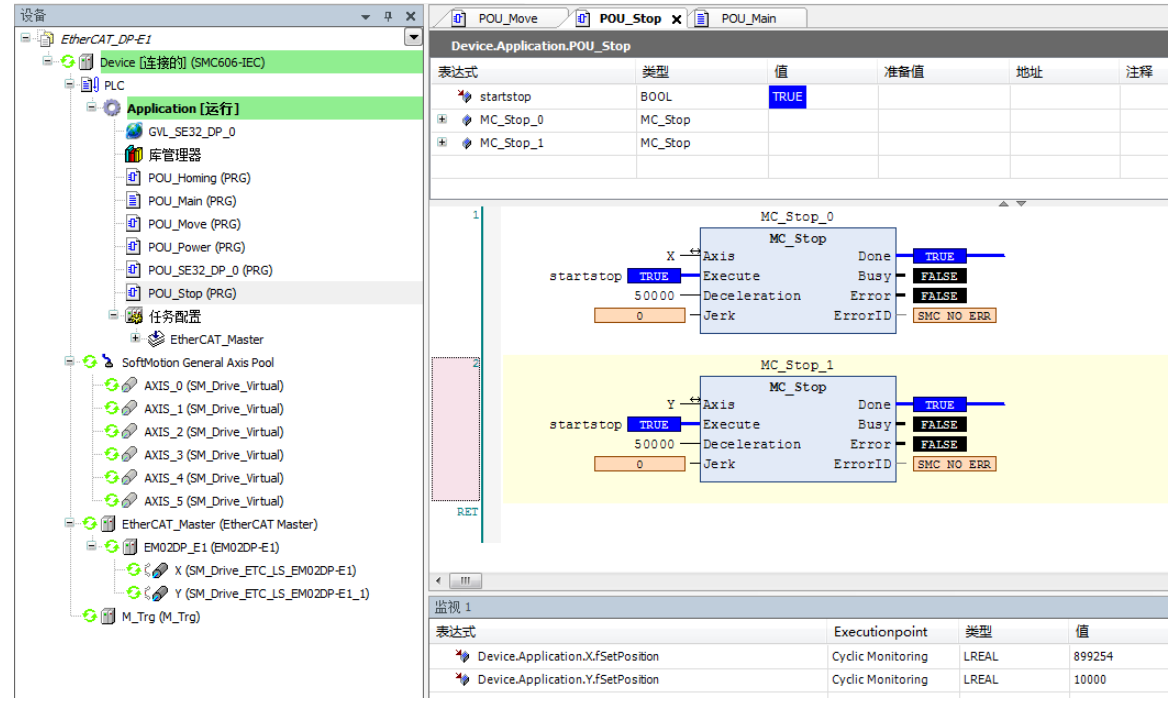

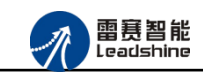

的选择 的服务

的成本

原

原

# <span id="page-45-0"></span>6.2 BASIC 示例

<span id="page-45-1"></span>6.2.1 硬件连接

雷赛 BAC316E 控制器的外形如下图 6.29 所示:

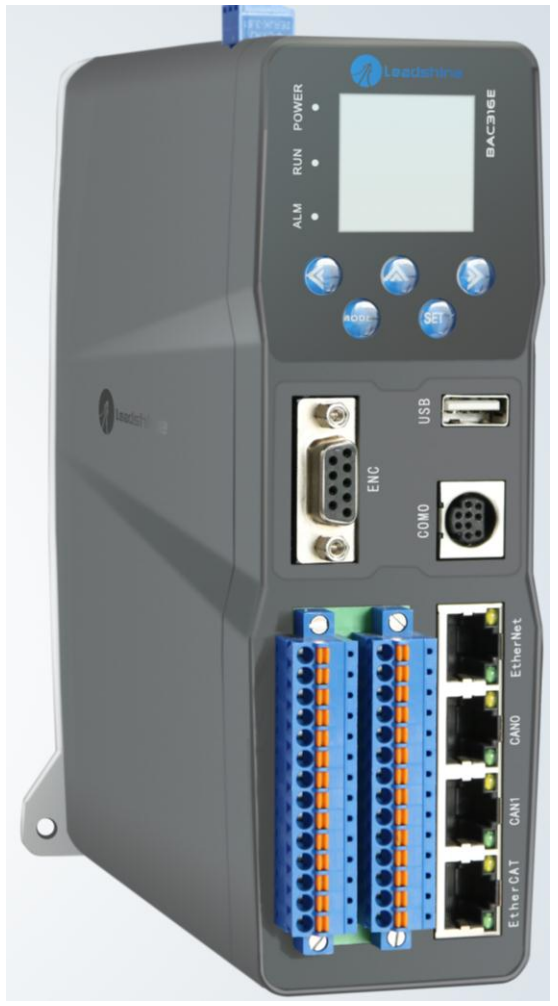

图 6.29 BAC316E 外形 该控制器采用 24V 直流电源供电, 具有 1 路 EtherCAT。

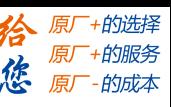

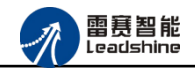

EM02DP-E1 定位模块手册 V2.0

该控制器的 EtherCAT 端口信号如表 6.2 所示:

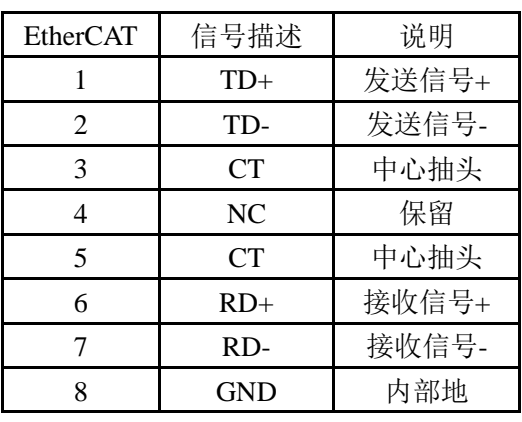

表 6.2 接口引脚号和信号关系表

各端口的详细描述请参考 BAC316E 系列运动控制器用户手册。

设备间的连接:通过超五类带屏蔽层的网线将 BAC316E 的 EtherCAT 口与 EM32DX-E1 的 EtherCAT0 口连接。

模块上的拨码开关,采用出厂默认配置。

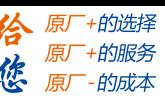

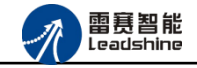

<span id="page-47-0"></span>6.2.2 EtherCAT 主站的添加及配置

打开 SMC BASIC STUDIO 编程软件之后,需要新建一个工程(详细建立工程过程请参考 《BAC316E 用户使用手册》)。在该工程中会自动添加 EtherCAT 主站。主站的参数除了通讯 周期时间之外,其他的参数不需要用户配置,保持默认即可。连接上控制器之后,在左侧"设 备"栏, 双击"EtherCAT 0"即可以看到主站的相关信息, 如图 6.30 所示:

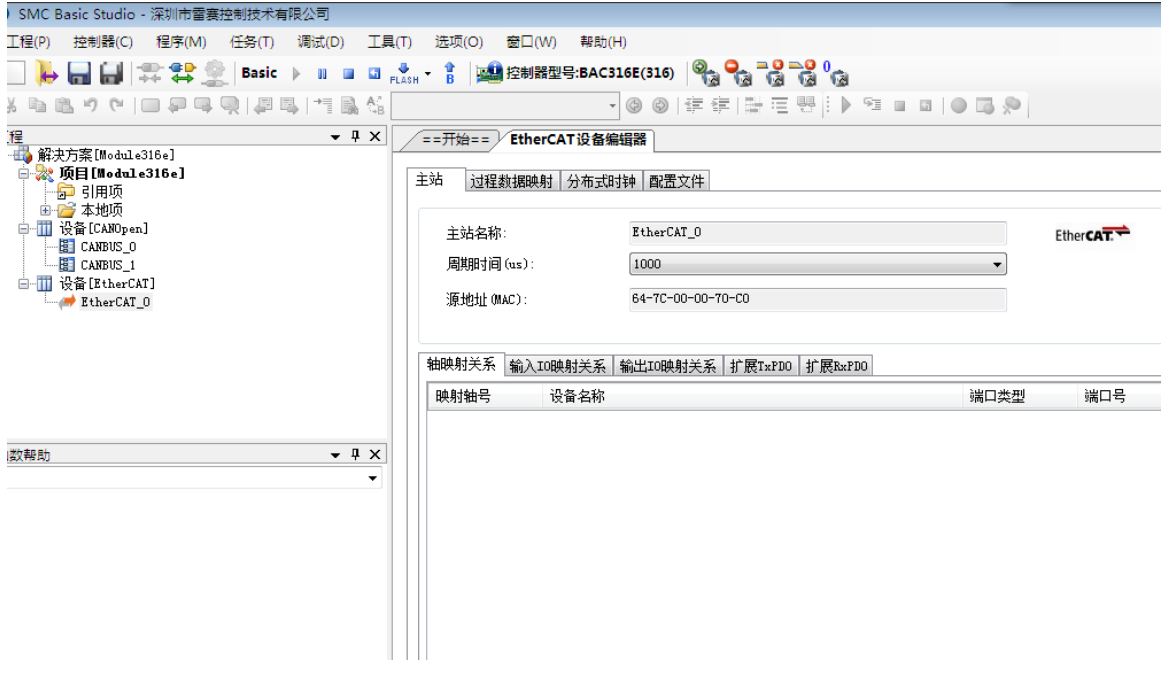

图6.30 BAC316E主站界面

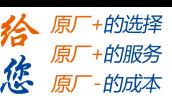

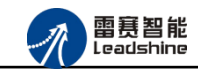

EM02DP-E1 定位模块手册 V2.0

<span id="page-48-0"></span>6.2.3 模块的添加

在 SMC BASIC STUDIO 编程软件中,可以手动添加从站模块和自动扫描从站模块。在添 加从站之前,必须保证设备库中有对应的模块设备描述文件,具体操作请参考《BAC316E 用 户使用手册》里"安装设备描述文件"章节。

1) 手动添加

在"工程"栏的目录里,选中主站"EtherCAT\_0",然后点击鼠标右键,选择"添加从 站"在弹出的窗口中找到对应的设备描述文件,如图 6.31 所示: 日本形装板 l xil

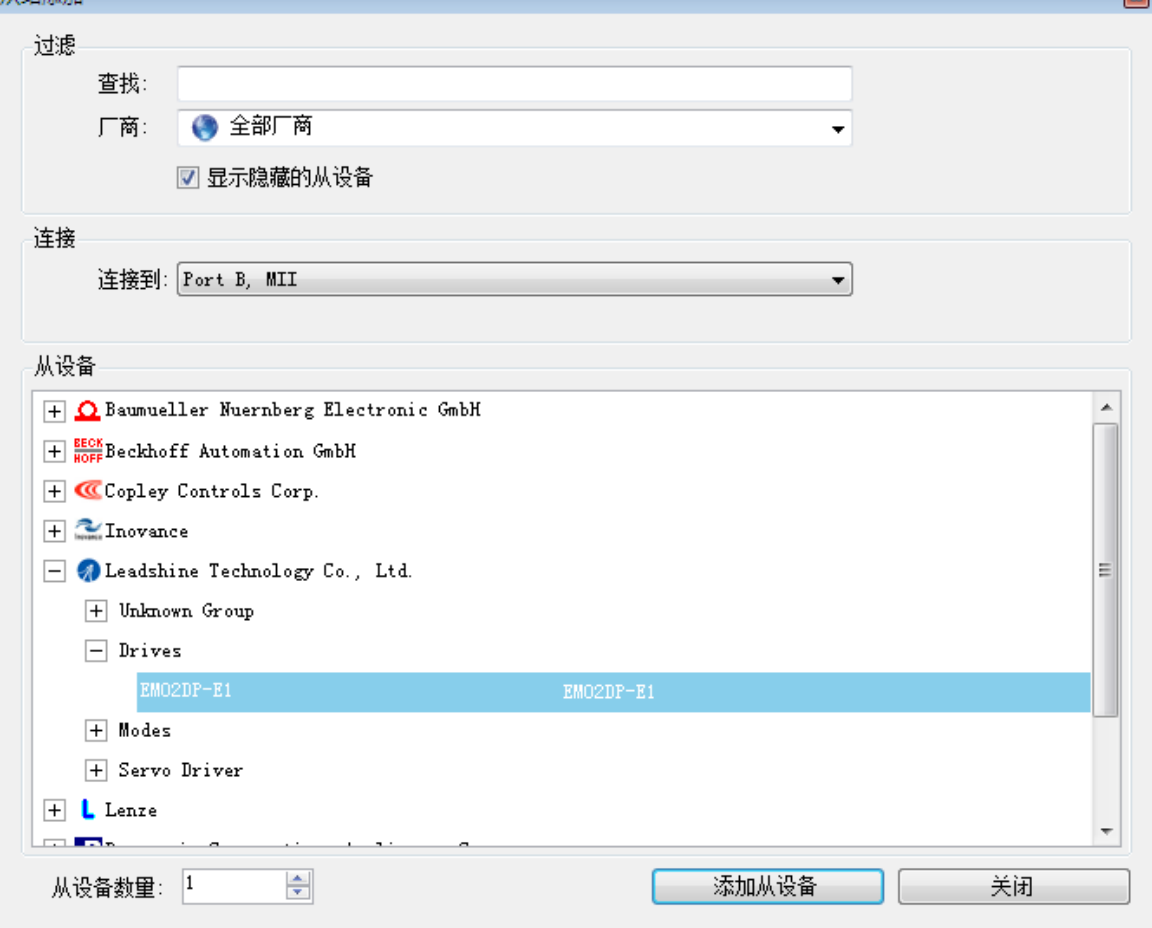

图 6.31 添加从站模块

然后选择"添加从设备",在左侧"工程"目录下可以找到添加成功的模块。

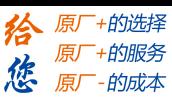

2) 自动扫描

雷赛智能<br>Leadshine

在"工程"栏的目录里,选中主站"EtherCAT\_0",然后点击鼠标右键,选择"扫描 设备",扫描成功后会提示是否下载对应的配置文件,同时主站目录下会出现扫描到 的从站模块,如图 6.32 所示

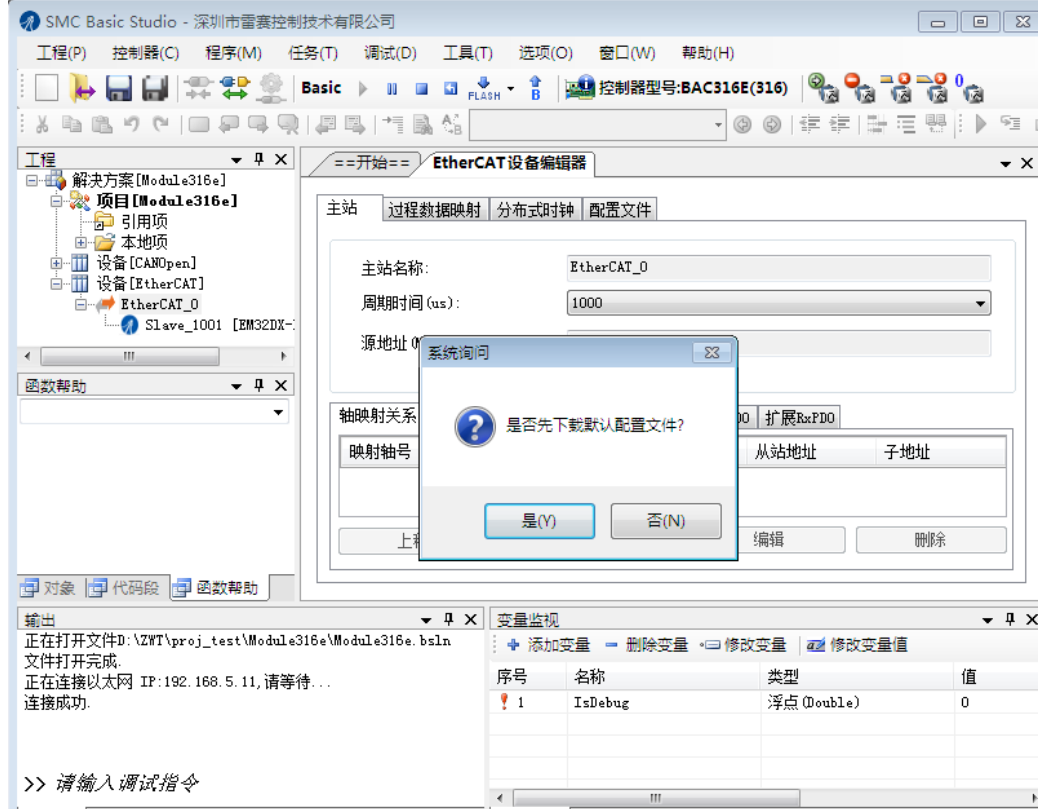

图6.32 自动扫描设备

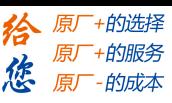

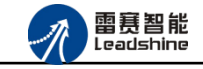

选择"是": 下载成功后会重启系统, 双击从站 "Slave 1001[EM32DX-E1](1001)"

, 可以看到从站模块的信息, 如图 6.33 所示

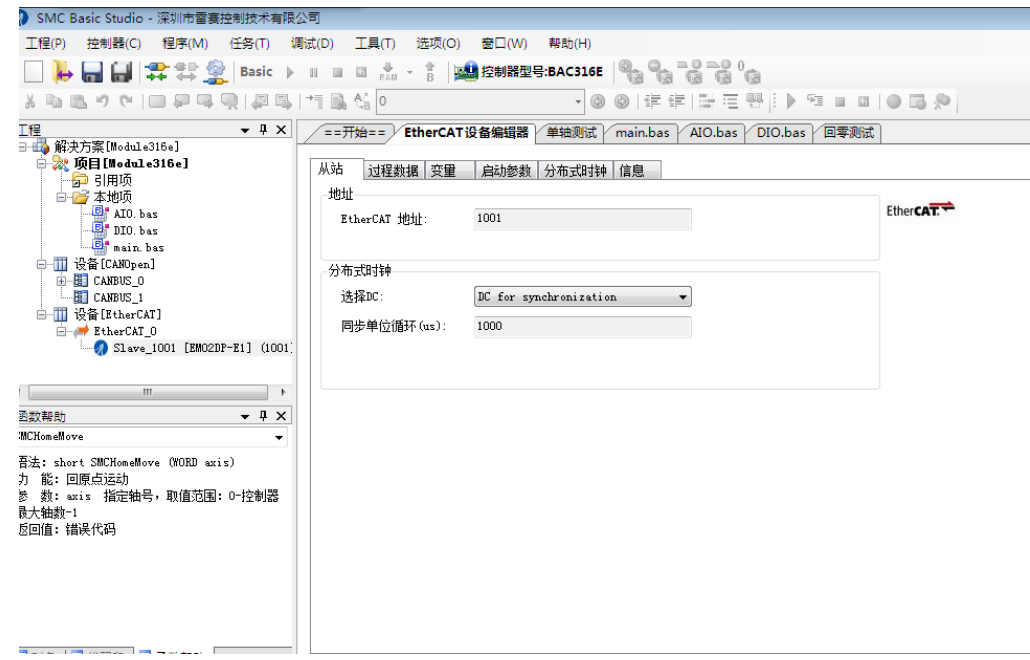

图6.33 从站模块信息

在 EtherCAT 设备编辑器中,可以看到从站模块的所有信息,包括从站地址、同步时间 周期、PDO、时钟、模块信息等。从站的参数都是系统默认匹配的,不需要用户修改。如下图 所示:

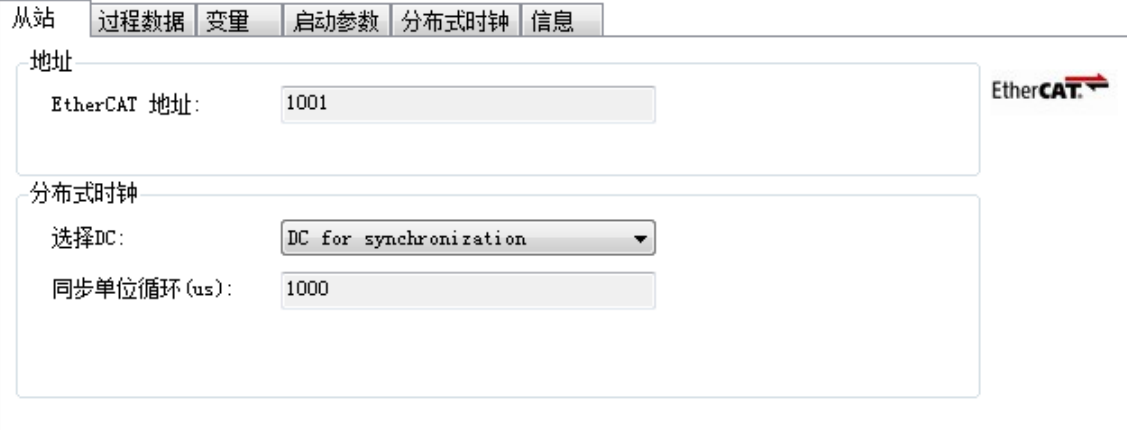

图6.34 从站模块信息

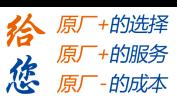

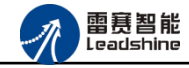

| 名称                         | 类型    | 索引        | 名称                            | 类型    | 索引        |
|----------------------------|-------|-----------|-------------------------------|-------|-----------|
| $\vee$ Drive0 TxPD00       |       | 0x1A00    | $\vee$ Drive ORxPD00          |       | 0x1600    |
| Statusword0                | UINT  | 0x6041:00 | Controlword0                  | UINT  | 0x6040:00 |
| Position actual value0     | DINT  | 0x6064:00 | Target PositionO              | DINT  | 0x607A:00 |
| Display Modesof operationO | USINT | 0x6061:00 | Modes of operation0           | USINT | 0x6060:00 |
| Special Input I00          | USINT | 0x60FD:00 | $\triangledown$ Drivel RxPD01 |       | 0x1601    |
| ErrorCodeO                 | UINT  | 0x603F:00 | Controlword1                  | UINT  | 0x6840:00 |
| $\vee$ Drivel TxPD01       |       | 0x1A01    | Target Position1              | DINT  | 0x687A:00 |
| Statusword1                | UINT  | 0x6841:00 | Modes of operation1           | USINT | 0x6860:00 |
| Position actual valuel     | DINT  | 0x6864:00 | General Output IO RxPD02      |       | 0x1602    |
| Display Modesof operation1 | USINT | 0x6861:00 | General Output IO             | USINT | 0x8010:00 |
| Special Input I01          | USINT | 0x68FD:00 |                               |       |           |
| ErrorCode1                 | UINT  | 0x683F:00 |                               |       |           |
| General Input IO RxPD02    |       | 0x1A02    |                               |       |           |
| General Input IO           | USINT | 0x8000:00 |                               |       |           |

图6.35 从站模块信息

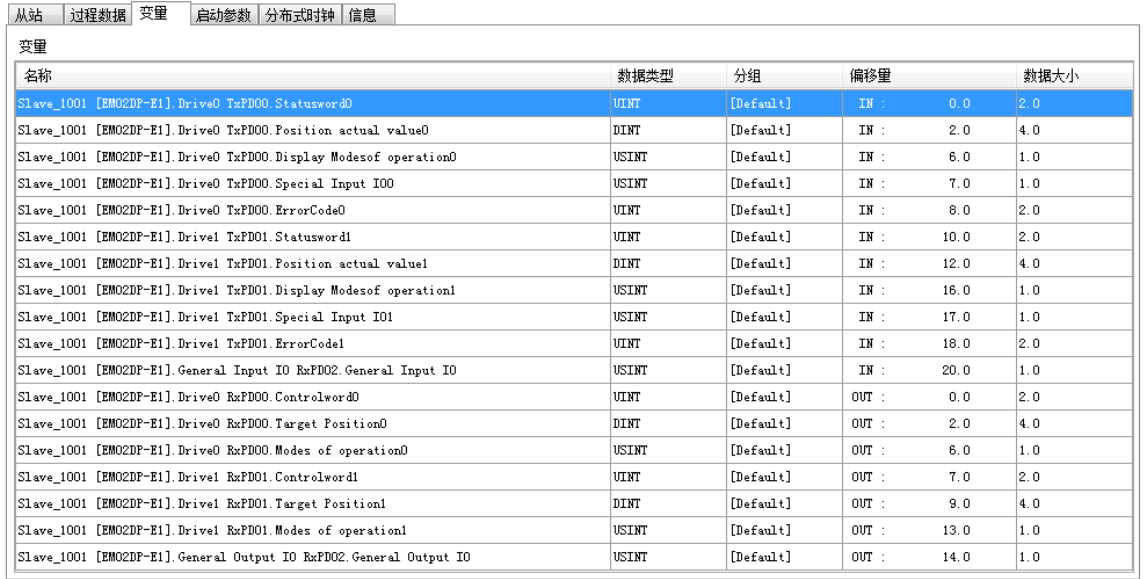

图6.36 从站模块信息

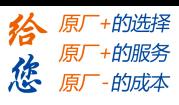

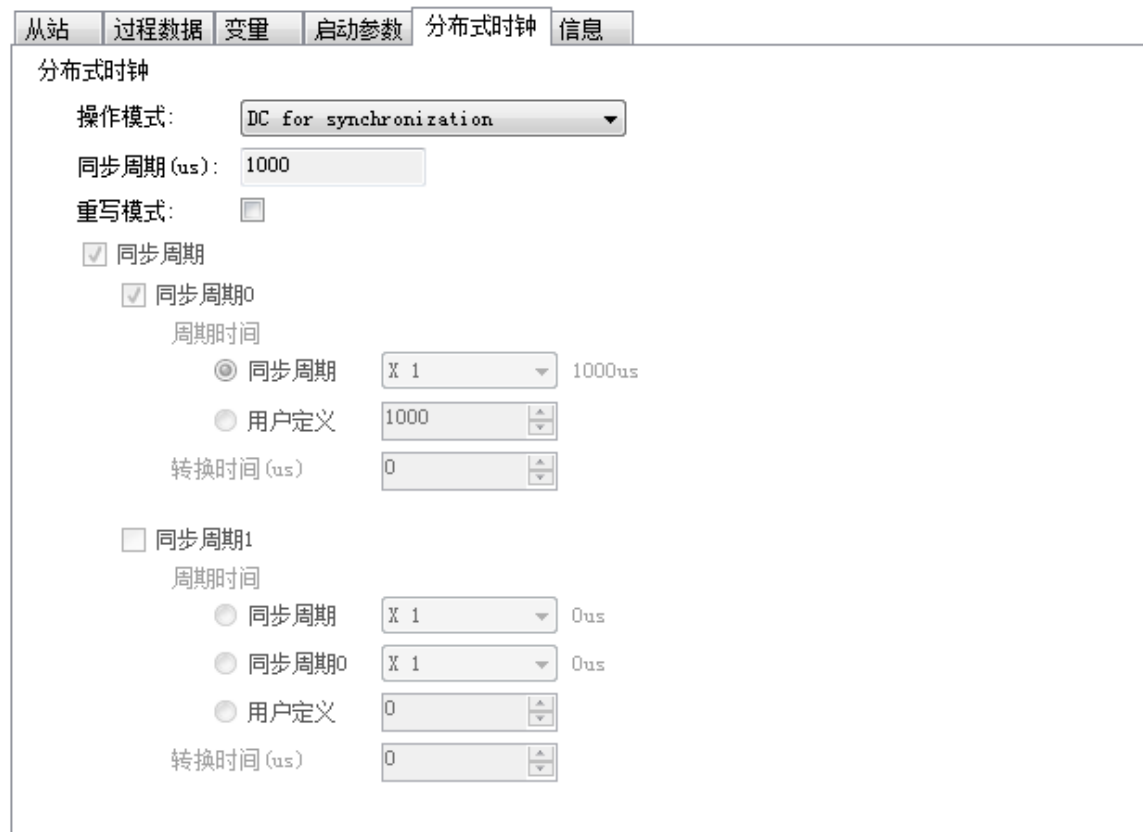

图6.37 从站模块信息

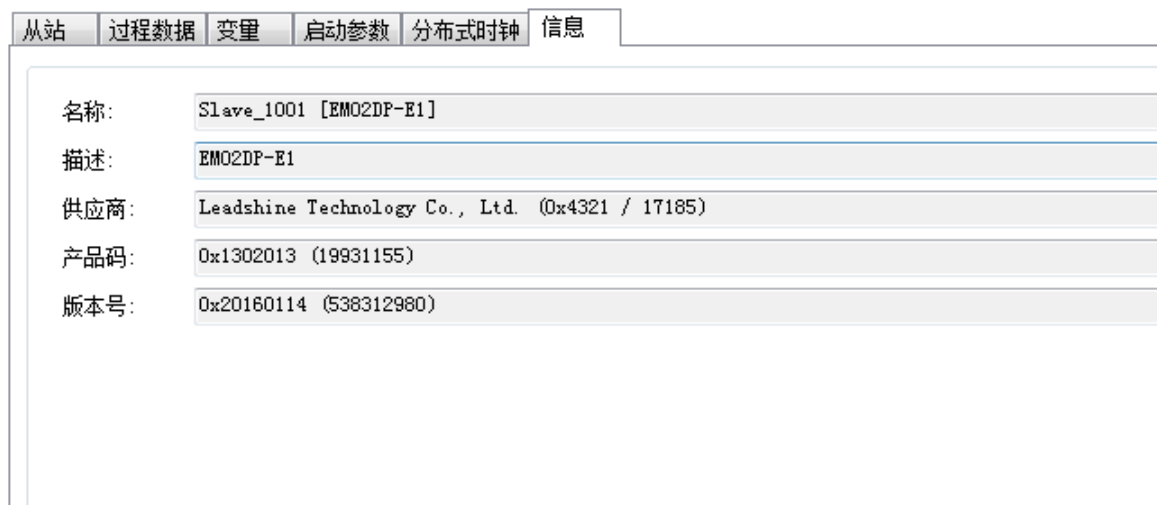

### 图6.38 从站模块信息

至此,从站模块的添加已经完成。

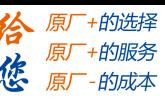

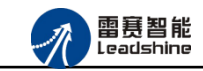

<span id="page-53-0"></span>6.2.4 模块的配置

双击"工具"栏中的 EtherCAT 主站"EtherCAT 0",可以看到 EtherCAT 主站的包含信息。

在此处将轴映射关系以及 IO 映射关系显示在此界面,后续程序中使用的轴号以及 IO 号都 以此做为参考

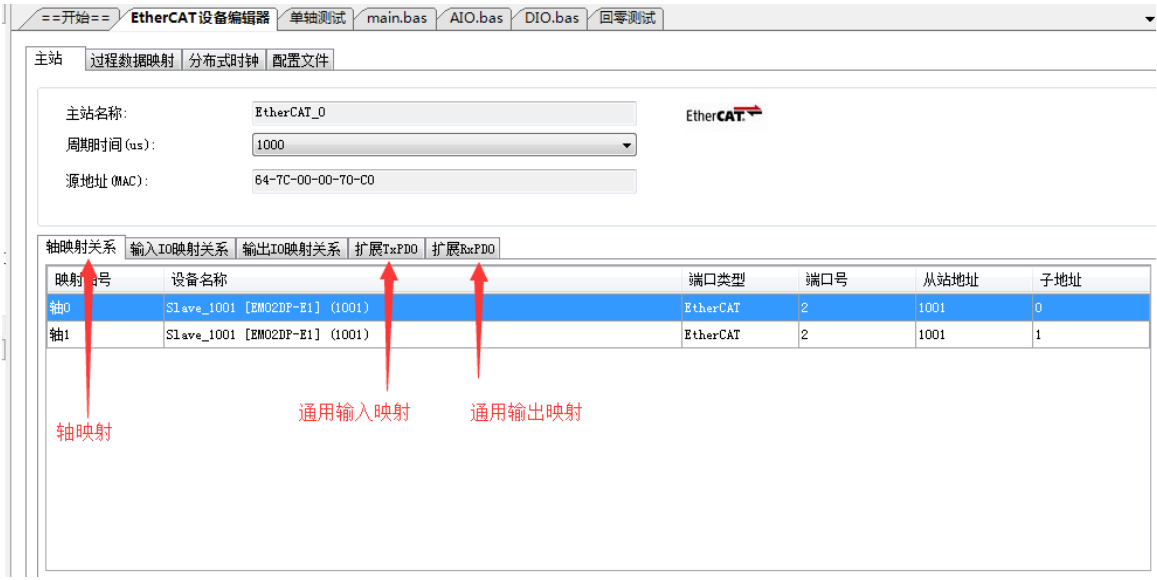

图6.39 主站设备信息

EM02DP-E1 模块有两个脉冲轴控制(带轴专用输入), 和 8 路输入 8 路输出控制, 映 射到软件上的控制轴号为轴 0 和轴 1,可以直接使用 SMC 系列的指令对轴进行操作。另外对 通用 IO 操作可以使用对扩展 TxPDO 和扩展 RxPDO 的变量进行对应的读写操作即可。

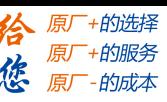

<span id="page-54-0"></span>6.2.5 应用例程

#### (**1**)程序功能:

- a. 当检测到模块 INO 有输入信号时, 模块 OUTO 输出, 轴 0 正向运动一段距离
- b. 当检测到模块 IN1 有输入信号时, 模块 OUT1 输出, 轴 1 负向运动一段距离
- c. 当检测到模块 IN2 有输入信号时, 轴 1 进行回零动作

#### (**2**)需要的资源:

系统自带。对扩展的 RxPDO 和 TxPDO 操作需要使用到以下函数

#### NMCSWriteRxpdoExtra

语法: NMCSWriteRxpdoExtra(WORD PortNo,WORD address,WORD DataLen,DWORD Value)

功能:写扩展 RxPDO

参数: PortNum: 端口号, 0,1 表示 CANOpen, 2 表示 EtherCAT 端口 Address:扩展 PDO 的首地址

DataLen: 数据长度, 按 16bit 计算, 最大值为 2 (表示 32bit 数据)

Value:数据值

返回值:错误码

#### NMCSReadRxpdoExtra

语法: NMCSReadRxpdoExtra(WORD PortNo,WORD address,WORDDataLen,DWORD\* Value)

功能: 读扩展 RxPDO

参数: PortNum: 端口号, 0,1 表示 CANOpen, 2 表示 EtherCAT 端口

address:扩展 PDO 的首地址

DataLen:数据长度,按 16bit 计算,最大值为 2(表示 32bit 数据)

Value:数据值

返回值:错误码

#### NMCSReadTxpdoExtra

NMCSReadTxpdoExtra(WORD PortNo,WORD address,WORDDataLen,DWORD\* Value) 功能: 读扩展 TxPDO 参数: PortNum: 端口号, 0,1 表示 CANOpen, 2 表示 EtherCAT 端口 address:扩展 PDO 的首地址

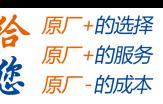

EM02DP-E1 定位模块手册 V2.0

DataLen:数据长度,按 16bit 计算,最大值为 2(表示 32bit 数据) Value:数据值 返回值:错误码

对轴 0 和轴 1 的操作以及通用 IO 的操作使用 SMC 系列指令中对应的函数即可。

(**3**)工程源码:

```
auto:
undim *
dim ret
ret=-1dim inval
inval=-1
dim inputnode
inputnode=0
dim value 
value=-1
dim Axis0
Axi \sin 0=0dim Axis1
Axi s1=1SMCSetEquiv(Axis0,100)
SMCSetEquiv(Axis1,100)
while true
   NMCSReadTxPDOExtra(2,0,1, value) '读取当前所有输入点的状态(8位)
   If value=1 then \qquad '检测到 0 号输入口有效, 0 号轴正向运动
     NMCSWriteRxPDOExtra(2,0,1,1) '输出 0 号输出端口为低电平
     SMCSetProfileUnit(Axis0,100,5000,0.01,0.01,100)
     SMCPMoveUnit(Axis0,1000,0) '0 轴正方向运动 1000units
   ElseIf value=2 then \qquad '检测到 1 号输入端口为低电平, 1 号轴负向运
动
     NMCSWriteRxPDOExtra(2,0,1,2) '输出 1 号端口为低电平
     SMCSetProfileUnit(Axis1,100,5000,0.01,0.01,100)
     SMCPMoveUnit(Axis1,-1000,0) '1 轴负方向运动 1000units
   ElseIf value=4 then Theorem (2) 这测到 2 号输入端口为低电平, 0 号轴回零
```
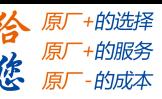

 SMCSetHomeProfileUnit(Axis0,100,1000,0.01,0,)'设置回零速度 SMCSetHomeMode(Axis0, 0, 1, 2) <br> '设置回零参数, 以方式 2 回零 SMCHomeMove(Axis0)

Endif

wend

### (**4**)运行程序:

- a. 当检测到模块 INO 有输入信号时, 模块 OUTO 输出, 轴 0 正向运动 1000units
- b. 当检测到模块 IN1 有输入信号时, 模块 OUT1 输出, 轴 1 负向运动 1000units
- c. 当检测到模块 IN2 有输入信号时, 轴 0 进行回零动作

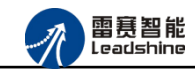

原厂+的选择 +的服务

的成本

原厂

原

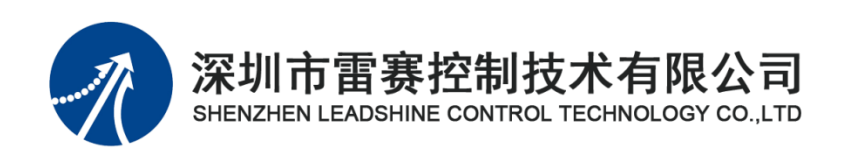

深 圳 市雷 赛 控制 技 术 有限 公 司

地 址:深圳市南山区学苑大道 1001 号南山智园A3 栋 9 楼

- 邮 编: 518052
- 电 话:0755-26415968
- 传 真:0755-26417609
- Email: [info@szleadtech.com.cn](mailto:info@szleadtech.com.cn)
- 网 址:http:[//www.szleadtech.com.cn](http://www.szleadtech.com.cn/)